bintec elmeg GmbH Manual

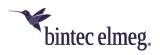

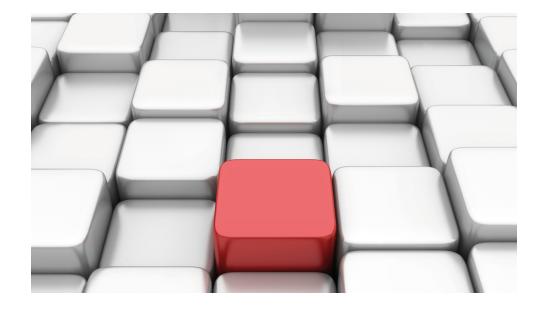

# Manual Workshops (Excerpt)

**IP Workshops** 

Copyright© Version 08/2020 bintec elmeg GmbH

Manual bintec elmeg GmbH

## **Legal Notice**

Warranty

This publication is subject to modifications.

bintec elmeg GmbHbintec elmeg GmbHbintec elmeg GmbHbintec elmeg GmbHbintec elmeg GmbH is not liable for the information in this manual. bintec elmeg GmbHbintec elmeg GmbHbintec elmeg GmbHbintec elmeg GmbHbintec elmeg GmbHbintec elmeg GmbH accepts no liability for any direct, incidental, consequential or other damages associated with the distribution, provision or use of this manual.

Copyright © bintec elmeg GmbHbintec elmeg GmbHbintec elmeg GmbHbintec elmeg GmbHbintec elmeg GmbH

bintec elmeg GmbHbintec elmeg GmbHbintec elmeg GmbHbintec elmeg GmbHbintec elmeg GmbH reserves all rights to the data included – especially for duplication and disclosure.

## **Table of Contents**

| Chapter 1 | IP - Network Address Translation (NAT)                          |
|-----------|-----------------------------------------------------------------|
| 1.1       | Introduction                                                    |
| 1.2       | Configuration                                                   |
| 1.2.1     | Enable NAT                                                      |
| 1.2.2     | Configuring NAT enables                                         |
| 1.3       | Result                                                          |
| 1.4       | Checking the connection                                         |
| 1.5       | Overview of Configuration Steps                                 |
| Chapter 2 | IP - Configuring a bintec router behind a provider router 8     |
| 2.1       | Introduction                                                    |
| 2.2       | Configuration of the port                                       |
| 2.3       | Configuring Internet access                                     |
| 2.4       | Configuration of DMZ                                            |
| 2.4.1     | Enabling NAT on the DMZ interface                               |
| 2.4.2     | Configuring portforwarding                                      |
| 2.5       | Checking the configuration                                      |
| 2.5.1     | Checking portforwarding                                         |
| 2.5.2     | Checking the functionality                                      |
| 2.6       | Overview of Configuration Steps                                 |
| Chapter 3 | IP - IPTV on xDSL (ADSL / VDSL) T-Home Entertainment connection |
| 3.1       | Introduction                                                    |
| 3.2       | Configuration                                                   |

| 3.2.1     | Configuring the bintec be.IP                                                    | 20 |
|-----------|---------------------------------------------------------------------------------|----|
| 3.2.2     | Configuring the IPTV Multicast data access                                      | 21 |
| 3.2.3     | Configuring a DHCP IP address pool on the LAN interface                         | 27 |
| 3.2.4     | Making a bootable backup of the configuration                                   | 29 |
| 3.3       | Overview of Configuration Steps                                                 | 29 |
| Chapter 4 | IP - RIPv2 Routing Protocol over IPSec Connection 3                             | 32 |
| 4.1       | Introduction                                                                    | 32 |
| 4.2       | Configuration                                                                   | 33 |
| 4.2.1     | Configure the bintec RS353 at Location B (Head Office)                          | 33 |
| 4.2.2     | Configure the bintec RS123 at Location B (Field Office)                         | 38 |
| 4.3       | Check functioning                                                               | 42 |
| 4.4       | Overview of Configuration Steps                                                 | 43 |
| Chapter 5 | IP - Load balancing two Internet accesses used in parallel                      | 46 |
| 5.1       | Introduction                                                                    | 46 |
| 5.2       | Configuration                                                                   | 46 |
| 5.2.1     | Configuring internet access                                                     | 47 |
| 5.2.2     | Setting up the IP load distribution                                             | 49 |
| 5.2.3     | Special load distribution handling for encrypted connections                    | 51 |
| 5.2.4     | About configuring the DNS server                                                | 53 |
| 5.3       | Overview of Configuration Steps                                                 | 53 |
| Chapter 6 | IP - Load distribution for two VPN IPSec tunnels via separate Internet accesses |    |
| 6.1       | Introduction                                                                    | 55 |
| 6.2       | Configuration                                                                   | 56 |
| 6.2.1     | Configure the gateway at head office                                            | 56 |
| 622       | Configure the gateway at the branch office                                      | 71 |

| 6.3       | Overview of Configuration Steps                                                |
|-----------|--------------------------------------------------------------------------------|
| Chapter 7 | IP - Using Drop-in to connect a branch office to head office with a VPN tunnel |
| 7.1       | Introduction                                                                   |
| 7.2       | Configuration                                                                  |
| 7.3       | Overview of Configuration Steps                                                |
| Chapter 8 | IP - Set up a DMZ with the drop-in group's functionality . 103                 |
| 8.1       | Introduction                                                                   |
| 8.2       | Configuration                                                                  |
| 8.2.1     | Configuration of the port                                                      |
| 8.2.2     | Configure the Drop-in group                                                    |
| 8.2.3     | Set up the default route                                                       |
| 8.2.4     | Activating Network Address Translation (NAT)                                   |
| 8.2.5     | Firewall configuration                                                         |
| 8.3       | Overview of Configuration Steps                                                |

# **Chapter 1 IP - Network Address Translation** (NAT)

## 1.1 Introduction

The configuration of Network Address Translation (NAT) is described in the chapters below.

Network Address Translation (NAT) is a function on your device for defined conversion of source and destination addresses of IP packets. If NAT is activated, IP connections are still only allowed by default in one direction, outgoing (forward) (= protective function). Exceptions can be configured in the **NAT Configuration** menu.

You have a permanent 2-Mbps connection to the Internet with 8 IP addresses. Your Ethernet interface **ETH** is connected to the access router. This has the IP address 62.10.10.1/29, whereas the remaining IPs from 62.10.10.2 to 62.10.10.6 are entered on Ethernet interface **ETH**.

You configure NAT enables for accessing your gateway over HTTP. You also want to access your terminal server and the corporate web server over the Internet.

Configuration in this scenario is carried out using the **GUI** (Graphical User Interface).

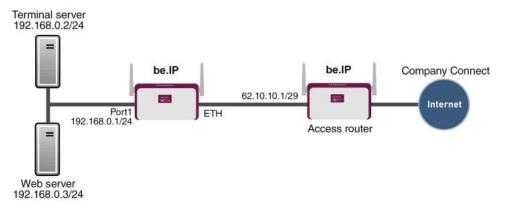

Fig. 1: Example scenario NAT

## Requirements

The following are required for the configuration:

- Basic configuration of the gateway
- A boot image of version 10.1.9
- A working Internet access. For example, Company Connect with 8 IP addresses.

## 1.2 Configuration

#### 1.2.1 Enable NAT

A list of all NAT interfaces is displayed in the NAT interface menu.

Go to the following menu to enable NAT for your interface:

(1) Go to Network -> NAT -> NAT Interfaces.

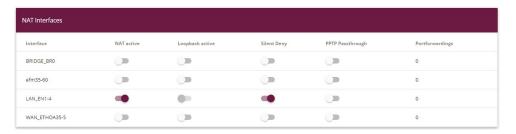

Fig. 2: Network -> NAT -> NAT Interfaces

Proceed as follows:

- Select NAT active for the LAN\_EN1-4 interface. This is how the NAT feature is enabled for the interface.
- (2) Select Silent Deny for the LAN\_EN1-4 interface. If this function is enabled, no ICMP packets are answered.
- Confirm with OK.

## 1.2.2 Configuring NAT enables

#### NAT enable for the GUI

It should be possible to administer your gateway using HTTP over the Internet with the permanent IP address 62.10.10.2. For security reasons use external port 8080, for example, instead of port 80.

Go to the following menu to configure NAT entries.

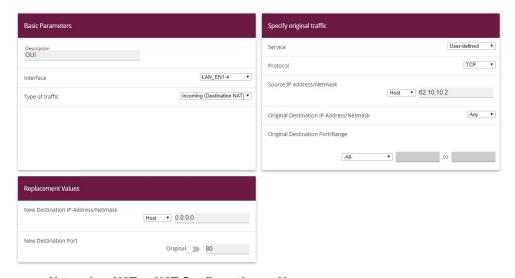

Fig. 3: Network -> NAT -> NAT Configuration -> New

#### Proceed as follows:

- (1) Enter a **Description** for the NAT configuration, e. g. GUI.
- (2) Select the **Interface** for your NAT enable, e. g. LAN\_EN1-4.
- (3) For the Type of traffic, select incoming (destination NAT).
- (4) Leave the Service set to User Defined.
- (5) Set Protocol to TCP.
- (6) Under **Source IP Address/Netmask** select *Host* and enter the gateway's external IP address, e. g. 62.10.10.2.
- (7) Under New Destination Port disable Original and enter 80 in the input field.
- (8) Leave the remaining settings unchanged and confirm them with **OK**.

#### **NAT** enable for Web Server

The internal Web server should be reached under the IP address 62.10.10.3. External default port 80 is used as the Web server serves as a Web host for public websites.

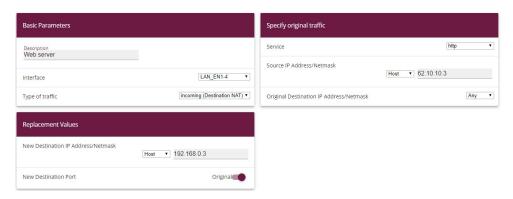

Fig. 4: Network -> NAT -> NAT Configuration -> New

Proceed as follows to configure the enable:

- (1) Enter a Description for the NAT configuration, e. g. Web server.
- (2) Set the Interface to LAN EN1-4.
- (3) For the Type of traffic, select incoming (destination NAT).
- (4) Configure the Service to http.
- (5) Under **Source IP Address/Netmask** select *Host* and enter the internal web server's IP address, e. g. 62.10.10.3.
- (6) Under New Destination IP Address/Netmask select Host andenter the internal IP address, for example 192.168.0.3.
- (7) Leave the remaining settings unchanged and confirm them with **OK**.

#### **NAT Enable for Terminal Server**

The internal terminal server should be reached under the IP address 62.10.10.4. When port 3389 is open attackers can easily identify that you are using a terminal server. As a result, use a different port for external access using a remote desktop, for example port 5000.

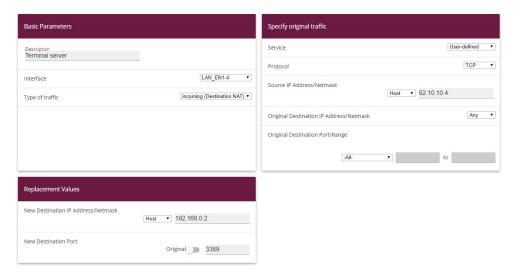

Fig. 5: Network -> NAT -> NAT Configuration -> New

Proceed as follows to configure the enable:

- (1) Enter a **Description** for the NAT configuration, e. g. Terminal server.
- (2) Set the **Interface** to LAN\_EN1-4.
- (3) For the Type of traffic, select incoming (destination NAT).
- (4) Leave the Service set to User-defined.
- (5) Set **Protocol** to TCP.
- (6) Under **Source IP Address/Netmask** select *Host* and enter the internal terminal server's IP address, e. g. 62.10.10.4.
- (7) Under **New Destination IP Address/Netmask** select *Host* and enter the internal IP address, for example 192.168.0.2.
- (8) For New Destination Port disable Original and enter 3389 in the input field.
- (9) Leave the remaining settings unchanged and confirm them with **OK**.

## 1.3 Result

You have configured a NAT enable so that you can access the gateway with HTTP over the Internet. You also allow access to your internal Web server and the terminal server over the Internet.

## 1.4 Checking the connection

To check the settings, activate debug mode in the shell with the command debug all  $\alpha$ . Call up the browser on an external computer on the Internet and enter the IP address of the gateway, e. g. http://62.10.10.2:8080.

The following message must appear if you are from the IP address 80.65.48.135:

12:14:20 DEBUG/INET: NAT: new incoming session on ifc 5000 prot 6 127.0.0.1:80/ 62.10.10.2:8080 < - 80.65.48.135:1024

## 1.5 Overview of Configuration Steps

#### **Enable NAT**

| Field       | Menu                             | Value                 |
|-------------|----------------------------------|-----------------------|
| NAT active  | Network -> NAT -> NAT Interfaces | Enabled for LAN_EN1-4 |
| Silent Deny | Network -> NAT -> NAT Interfaces | Enabled for LAN_EN1-4 |

#### Configuring NAT enables

| Field                         | Menu                                       | Value                                 |
|-------------------------------|--------------------------------------------|---------------------------------------|
| Description                   | Network -> NAT -> NAT Configuration -> New | e. g. GUI                             |
| Interface                     | Network -> NAT -> NAT Configuration -> New | LAN_EN1-4                             |
| Type of traffic               | Network -> NAT -> NAT Configuration -> New | <pre>incoming (Destination NAT)</pre> |
| Service                       | Network -> NAT -> NAT Configuration -> New | User-defined                          |
| Protocol                      | Network -> NAT -> NAT Configuration -> New | TCP                                   |
| Source IP Address/<br>Netmask | Network -> NAT -> NAT Configuration -> New | e. g. 62.10.10.2                      |
| <b>New Destination Port</b>   | Network -> NAT -> NAT Configuration -> New | 80                                    |

#### Web server

| Field       | Menu                             | Value           |
|-------------|----------------------------------|-----------------|
| Description | Network -> NAT -> NAT Configura- | e.g. Web server |

| Field                         | Menu                                       | Value                                                              |
|-------------------------------|--------------------------------------------|--------------------------------------------------------------------|
|                               | tion -> New                                |                                                                    |
| Interface                     | Network -> NAT -> NAT Configuration -> New | LAN_EN1-4                                                          |
| Type of traffic               | Network -> NAT -> NAT Configuration -> New | <pre>incoming (Destination NAT)</pre>                              |
| Service                       | Network -> NAT -> NAT Configuration -> New | http                                                               |
| Source IP Address/<br>Netmask | Network -> NAT -> NAT Configuration -> New | <b>e</b> . <b>g</b> . <i>62</i> . <i>10</i> . <i>10</i> . <i>3</i> |
| New Destination Port          | Network -> NAT -> NAT Configuration -> New | e. g. 192.168.0.3                                                  |

## **Terminal Server**

| Field                         | Menu                                            | Value               |
|-------------------------------|-------------------------------------------------|---------------------|
| Description                   | Network -> NAT -> NAT Configura-                | e.g. Terminal serv- |
|                               | tion -> New                                     | er                  |
| Interface                     | Network -> NAT -> NAT Configura-<br>tion -> New | LAN_EN1-4           |
|                               | tion -> New                                     |                     |
| Type of traffic               | Network -> NAT -> NAT Configura-                | incoming            |
|                               | tion -> New                                     | (Destination NAT)   |
| Service                       | Network -> NAT -> NAT Configura-                | User-defined        |
|                               | tion -> New                                     |                     |
| Protocol                      | Network -> NAT -> NAT Configura-                | TCP                 |
|                               | tion -> New                                     |                     |
| Source IP Address/            | Network -> NAT -> NAT Configura-                | e.g. 62.10.10.4     |
| Netmask                       | tion -> New                                     |                     |
| <b>New Destination IP Ad-</b> | Network -> NAT -> NAT Configura-                | e. g. 192.168.0.2   |
| dress/Netmask                 | tion -> New                                     |                     |
| <b>New Destination Port</b>   | Network -> NAT -> NAT Configura-                | 3389                |
|                               | tion -> New                                     |                     |

# Chapter 2 IP - Configuring a bintec router behind a provider router

## 2.1 Introduction

The configuration of a DMZ (Demilitarized Zone) with a **bintec e.IP** is described in the following chapters.

Configuration is performed with the **GUI** (Graphical User Interface).

All FTP and HTTP/HTTPS requests from the Internet are to be forwarded to an FTP or Web server in the DMZ. The gateway has a leased Internet line with static public IP address, which is connected over the **ETH** port.

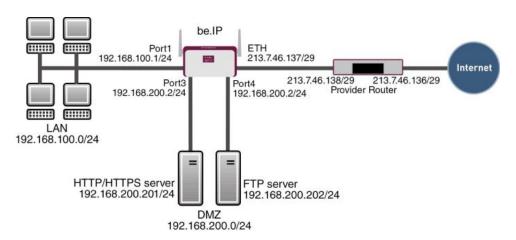

Fig. 6: Example scenario DMZ

## Requirements

The following are required for the configuration:

- · A bintec be.IP gateway
- A boot image of version 10.1.9
- Internet access with static public IP address
- · An FTP and web server in the DMZ
- Your LAN is connected to port 1 or 2 (interface en1-0) for the gateway.

- Your DMZ is connected to port 3 or 4 (interface en1-1) for the gateway.
- The leased Internet line is connected to port ETH ( en5-0).

## 2.2 Configuration of the port

The DMZ is set up by dividing the four switch ports of the bintec be.IP into two interfaces.

- Port 1 and 2 are assigned to the interface en1-0.
- Port 3 and 4 are assigned to the interface en1-1.

Go to the following menu to assign the ports to the interfaces:

(1) Go to Physical Interfaces -> Ethernet Ports-> Port Configuration.

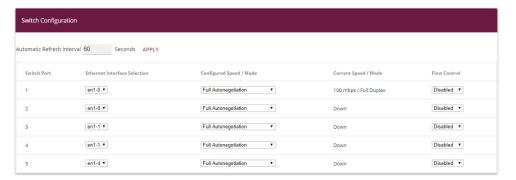

Fig. 7: Physical Interfaces -> Ethernet Ports-> Port Configuration

Proceed as follows to assign the ports to interfaces:

- (1) Under Ethernet Interface Selection select en1-0 for the Switch Ports 1 and 2 from the dropdown menu.
- (2) Select en1-1 for the Switch Ports 3 and 4.
- (3) Confirm with OK.

In the IP Configuration menu, you can assign IP addresses to the ports.

(1) Go to LAN -> IP Configuration -> Interfaces -> <en1-0> ...

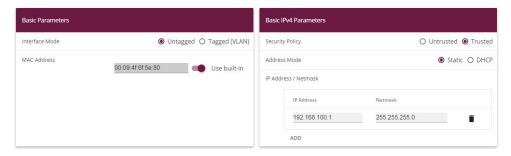

Fig. 8: LAN -> IP Configuration -> Interfaces -> <en1-0> -> ...

#### Proceed as follows:

- (1) Leave Address Mode set to Static. The interface is assigned a static IP address.
- (2) In IP Address / Net Mask enter the IP address and the subnet mask, here 192.168.100.1 and 255.255.255.0.
- (3) Leave Interface Mode set to Untagged. The interface is not assigned for a specific purpose.
- (4) Confirm with OK.

Since your device can no longer be accessed by administration at the previous IP address, but only at the new IP address 192.168.100.1, you must reconnect to the **GUI**. To do this, enter the new IP address 192.168.100.1 in the address bar of your browser and log in again.

Proceed as follows for interface en1-1:

- (1) For en1-1 go to LAN -> IP Configuration -> Interfaces -> <en1-1>.
- Click the ricon.
- (3) Leave Address Mode set to Static.
- (4) In IP Address / Net Mask enter the IP address and the subnet mask, here 192.168.200.2 and 255.255.255.0.
- (5) Leave Interface Mode set to Untagged.
- (6) Confirm with OK.

If no IP address is entered, click **Add** for the IP address / Netmask. An input field appears for the IP address where you can assign the IP address and subnet mask.

## 2.3 Configuring Internet access

The gateway has a leased Internet line via the provider's router. Consequently, you must define the static public IP address for the gateway and configure a default route over the provider's router.

Configure the static public IP address for the interface en5-0 in the same way as configuring the ports in the previous section:

- (1) For en5-0 go to LAN -> IP Configuration -> Interfaces -> <en5-0>.
- Click the ricon.
- (3) Leave Address Mode set to Static.
- (4) In IP Address / Net Mask enter the IP address and the subnet mask, here 213.7.46.137 and 255.255.255.248.
- (5) Leave Interface Mode set to Untagged.
- (6) Confirm with OK.

Set up a default route over the provider's router.

(1) Go to Network -> Routes ->IPv4 Route Configuration-> New.

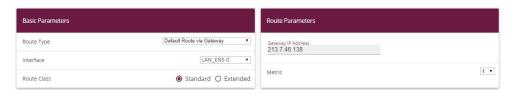

Fig. 9: Network -> Routes-> IPv4 Route Configuration -> New

Proceed as follows:

- (1) For Route Type select Default Route via Interface. Default Route is used if no other suitable route is available.
- (2) Select the **Interface** that is to be used for this route, e. g. LAN\_EN5-0.
- (3) Under **Gateway IP Address** enter the IP address of the Internet gateway, in this example 213.7.46.138.
- (4) For Metric, select the route's priority, e. g.1. The lower the value, the higher the priority of the route.
- (5) Press **OK** to confirm your entries.

## 2.4 Configuration of DMZ

## 2.4.1 Enabling NAT on the DMZ interface

NAT must be enabled on the interface used to provide the Internet connection.

Go to the following menu to enable NAT for the DMZ interface:

(1) Go to Network -> NAT -> NAT Interfaces.

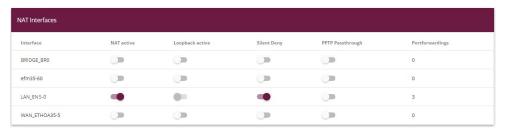

Fig. 10: Network -> NAT -> NAT Interfaces

Proceed as follows:

- Select NAT Active for the LAN\_EN5-0 interface. This is how the NAT feature is enabled for the interface.
- (2) Select **Silent Deny** for the LAN\_EN5-0 interface. If this function is enabled, there is no feedback for dropped packets to the sender.
- (3) Confirm with OK.

## 2.4.2 Configuring portforwarding

As NAT as been enabled on the interface for the Internet connection, it is no longer possible to access internal computers from the Internet. External users must be authorised to access the FTP server over FTP and the Web server over HTTP or HTTPS. Consequently, you must set up portforwarding for these services.

Go to the following menu to forward the required ports to the FTP or Web server:

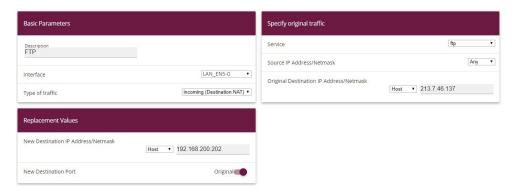

Fig. 11: Network -> NAT -> NAT Configuration -> New

Proceed as follows to set up portforwarding for FTP:

- Enter a **Description** for the NAT configuration, e. g. FTP.
- (2) Set Interface to LAN EN5-0.
- (3) For the Type of traffic, select incoming (destination NAT).
- (4) For Service, select ftp.
- (5) Under **Original Destination IP Address/Netmask** select *Host* and enter the static public IP address of the gateway, here *213.7.46.137*.
- (6) Under **New Destination IP Address/Netmask** select *Host* and enter the FTP server's IP address, for example 192.168.200.202.
- (7) Confirm with OK.

Proceed as follows to set up portforwarding for HTTP:

- (1) Go to Routing -> NAT-> NAT Configuration -> New.
- (2) Enter a **Description** for the NAT configuration, e. g. HTTP.
- (3) Set Interface to LAN EN5-0.
- (4) For the Type of traffic, select incoming (destination NAT).
- (5) For Service, select http.
- (6) Under **Original Destination IP Address/Netmask** select *Host* and enter the static public IP address of the gateway, here *213.7.46.137*.
- (7) Under **New Destination IP Address/Netmask** select *Host* and enter the HTTP server's IP address, for example 192.168.200.201.
- (8) Confirm with OK.

Proceed as follows to set up portforwarding for HTTPS:

- (1) Go to Routing -> NAT-> NAT Configuration -> New.
- (2) Enter a **Description** for the NAT configuration, e. g. HTTPS.

- (3) Set Interface to LAN\_EN5-0.
- (4) For the Type of traffic, select incoming (destination NAT).
- (5) For **Service**, select http (SSL).
- (6) Under **Original Destination IP Address/Netmask** select *Host* and enter the static public IP address of the gateway, here *213.7.46.137*.
- (7) Under New Destination IP Address/Netmask select Host and enter the HTTPS server's IP address, for example 192.168.200.201.
- (8) Confirm with **OK**.

## 2.5 Checking the configuration

## 2.5.1 Checking portforwarding

The list of configured portforwarding should appear as follows:

(1) Remain in the **Network-> NAT -> NAT Configuration** menu.

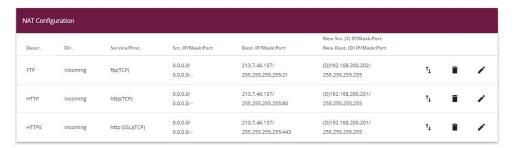

Fig. 12: Network -> NAT -> NAT Configuration

This list is used as a basis to forward all FTP requests on the public IP address of your gateway to your FTP server. HTTP and HTTPS requests are forwarded to your Web server accordingly. All other requests are rejected by the gateway.

Click **Save Configuration** and confirm with **OK** to save the configuration as the startup configuration.

## 2.5.2 Checking the functionality

Functionality can only be checked from the shell. To do this, enter the <code>debug all com-mand</code> and confirm with <code>Return</code>.

```
r232bw:> debug all 01:36:27 DEBUG/INET: NAT: new incoming session on ifc 5000 prot 6 192.168.200.201:80/213.7.46.137:80 <- 62.137.56.89:1050 01:36:27 DEBUG/INET: NAT: new incoming session on ifc 5000 prot 6 192.168.200.201:80/213.7.46.137:80 &lt;- 62.137.56.89:1051 01:36:27 DEBUG/INET: NAT: new incoming session on ifc 5000 prot 6 192.168.200.201:80/213.7.46.137:80 &lt;- 62.137.56.89:1052 01:36:33 DEBUG/INET: NAT: new incoming session on ifc 5000 prot 6 192.168.200.202:21/213.7.46.137:21 &lt;- 84.135.23.189:1053
```

As the debug extract shows, the HTTP requests (port 80) have been forwarded from IP address 62.137.56.89 to IP address 192.168.200.201. An FTP request (port 21) has also been forwarded from IP address 84.135.23.189 to IP address 192.168.200.202.

## 2.6 Overview of Configuration Steps

#### Configuration of the port

| Field                           | Menu                                                          | Value                              |
|---------------------------------|---------------------------------------------------------------|------------------------------------|
| Ethernet Interface<br>Selection | Physical Interfaces -> Ethernet Ports-> Port Configuration    | Switch Port 1 and 2 to en1-0       |
| Ethernet Interface<br>Selection | Physical Interfaces -> Ethernet Ports-> Port Configuration    | Switch Port 3 and 4 to en1-1       |
| IP Address / Net-<br>mask       | LAN -> IP Configuration-> Interfaces -> <en1-0> -&gt;</en1-0> | 192.168.100.1 and 255.255.255.0    |
| IP Address / Net-<br>mask       | LAN -> IP Configuration-> Interfaces -> <en1-1> -&gt;</en1-1> | 192.168.200.2 and<br>255.255.255.0 |

#### **Configuring Internet access**

| 3. 3. 4. 4. 4. 4. 4. 4. 4. 4. 4. 4. 4. 4. 4. |                                                                    |                                     |
|----------------------------------------------|--------------------------------------------------------------------|-------------------------------------|
| Field                                        | Menu                                                               | Value                               |
| IP / Netmask                                 | LAN -> IP Configuration ->Interfaces -> <en5-0> -&gt; &gt;</en5-0> | 213.7.46.137 and<br>255.255.255.248 |
| Route Type                                   | Network -> Routes-> IPv4 Route<br>Configuration-> New              | Default Route via In-<br>terface    |
| Interface                                    | Network -> Routes-> IPv4 Route<br>Configuration-> New              | LAN_EN5-0                           |
| Gateway IP Address                           | Network -> Routes-> IPv4 Route<br>Configuration-> New              | 213.7.46.138                        |

#### NAT

| Field      | Menu                            | Value                 |
|------------|---------------------------------|-----------------------|
| NAT active | Network -> NAT ->NAT Interfaces | Enabled for LAN_EN5-0 |

| Field       | Menu                            | Value                 |
|-------------|---------------------------------|-----------------------|
| Silent Deny | Network -> NAT ->NAT Interfaces | Enabled for LAN_EN5-0 |

## Portforwarding

| Field                                   | Menu                                       | Value                                 |
|-----------------------------------------|--------------------------------------------|---------------------------------------|
| Description                             | Network -> NAT -> NAT Configuration -> New | e. g. FTP                             |
| Interface                               | Network -> NAT -> NAT Configuration -> New | LAN_EN5-0                             |
| Type of traffic                         | Network -> NAT -> NAT Configuration -> New | incoming (destination NAT)            |
| Service                                 | Network -> NAT -> NAT Configuration -> New | ftp                                   |
| Original Destination IP Address/Netmask | Network -> NAT -> NAT Configuration -> New | <b>e</b> . <b>g</b> . 213.7.46.137    |
| New Destination IP<br>Address/Netmask   | Network -> NAT -> NAT Configuration -> New | <b>e</b> . <b>g</b> . 192.168.200.202 |
| Description                             | Network -> NAT -> NAT Configuration -> New | e. g. HTTP                            |
| Interface                               | Network -> NAT -> NAT Configuration -> New | LAN_EN5-0                             |
| Type of traffic                         | Network -> NAT -> NAT Configuration -> New | incoming (destination NAT)            |
| Service                                 | Network -> NAT -> NAT Configuration -> New | http                                  |
| Original Destination IP Address/Netmask | Network -> NAT -> NAT Configuration -> New | <b>e</b> . <b>g</b> . 213.7.46.137    |
| New Destination IP<br>Address/Netmask   | Network -> NAT -> NAT Configuration -> New | <b>e</b> . <b>g</b> . 192.168.200.201 |
| Description                             | Network -> NAT -> NAT Configuration -> New | e. g. HTTPS                           |
| Interface                               | Network -> NAT -> NAT Configuration -> New | LAN_EN5-0                             |
| Type of traffic                         | Network -> NAT -> NAT Configuration -> New | incoming (destination NAT)            |
| Service                                 | Network -> NAT -> NAT Configuration -> New | http (SSL)                            |
| Original Destination                    | Network -> NAT -> NAT Configur-            | <b>e</b> . <b>g</b> . 213.7.46.137    |

| Field                                 | Menu                                       | Value                 |
|---------------------------------------|--------------------------------------------|-----------------------|
| IP Address/Netmask                    | ation -> New                               |                       |
| New Destination IP<br>Address/Netmask | Network -> NAT -> NAT Configuration -> New | e. g. 192.168.200.201 |

## Chapter 3 IP - IPTV on xDSL (ADSL / VDSL) T-Home Entertainment connection

### 3.1 Introduction

This solution shows how to configure a bintec router on one of the latest generation of xD-SL T-Home Entertainment connections. On ADSL and new generation VDSL T-Home connections, the Internet data and IPTV multicast data are transmitted via separate VLAN interfaces.

The table below shows the main technical information for configuring the two accesses:

#### Internet data access

VLAN ID 7

Network protocol PPPoE

IP assignment done via IPCP (Internet Protocol Control Protocol)

Routing Default route must be configured

NAT Active (Network Address Translation)

#### **IPTV Multicast data access**

VLAN ID 8

IP assignment done via DHCP (Dynamic Host Configuration Pro-

tocol)

IGMP Proxy Active (Internet Group Management Pro-

tocol)

Routing Required routes are learned via DHCP (no

other configuration required)

NAT Not mandatory, enabled in the example for

security reasons (Network Address Transla-

tion)

A VDSL connection is used in this example. The ADSL/VDSL modem is connected to the physical Ethernet port *ETH5*. If you have a device with an integrated DSL modem, you can also use the internal modem, of course.

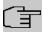

#### Note

Please note that this configuration can only work if the attached modem or internal modem behaves as a pure modem (this is a given with internal modems in bintec devices). If you only want to put a router that may have also been supplied in a state where it will function like a modem, problems can arise.

The **GUI** (Graphical User Interface) is used for configuration here.

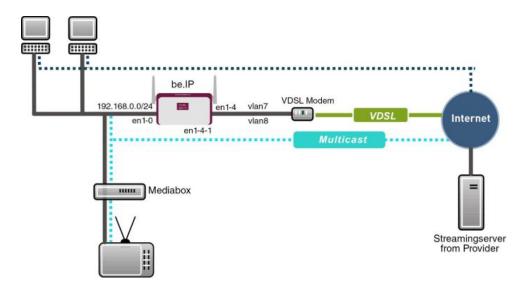

Fig. 13: Example scenario

## Requirements

Provider specific:

- T-Home ADSL/VDSL connection of the latest generation with T-Home Entertainment pack
- Media Box (T-Home X301T) or similar device (usually supplied by the provider)

bintec elmeg specific:

- In this example, a bintec be.IP with software version 10.1.9 was used.
- The configuration is the same as for other bintec router types.
- The configuration is done using the **GUI** Web configuration tool.

## 3.2 Configuration

## 3.2.1 Configuring the bintec be.IP

For configuration, open an Internet browser and start a web (HTTP) connection to the **bintec be.IP** router. Unless otherwise configured, use the standard IP address 192.168.0.251. Once the HTTP connection has been established, log in using the following access data.

User admin Password admin (default password unless otherwise configured).

#### **Configuring VDSL Internet access**

The GUI comes with a wizard for configuring VDSL Internet access. To do this, go to the following menu:

(1) Go to Assistants -> Internet-> Internet Connections -> New.

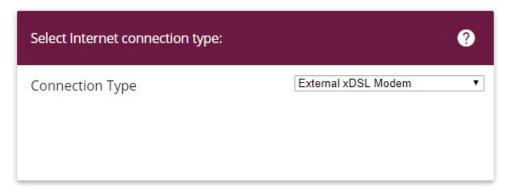

Fig. 14: Assistants -> Internet -> Internet Connections -> New

Proceed as follows:

- (1) For Connection Type, select External xDSL Modem.
- (2) Click on **Next** to configure a new Internet connection.

Enter the required data for the Internet connection.

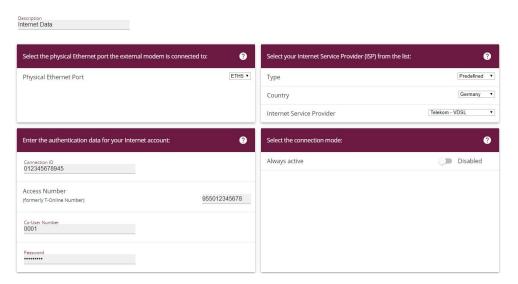

Fig. 15: Assistants -> Internet -> Internet Connections -> Next

Proceed as follows to configure a new Internet connection:

- (1) Under **Description**, enter a name for the Internet connection, e. g. Internet Data.
- (2) Under Physical Ethernet Port select the physical Ethernet port to which the xDSL modem is connected, in this case ETH5.
- (3) For **Type**, select the *Predefined* option.
- (4) Select the Country in which you would like to set up internet access. Here e. g. Germany.
- (5) Under Internet Service Provider select the profile Telekom VDSL for our VDSL connection.
  - The following information is required for a T-Online connection:
- (6) Under Connection ID enter the 12 digit connection ID you received from T-Online.
- (7) Enter the Access Number (mostly 12 digits) you received from Telekom.
- (8) Enter the Co-User Number you received from Telekom (for the main user always 0001).
- (9) Enter the Password you received from your provider.
- (10) In the Always active field, specify whether or not the Internet connection should always be on. Only activate this option if you have Internet access with a flatrate.
- (11) Press **OK** to confirm your entries.

## 3.2.2 Configuring the IPTV Multicast data access

To configure the virtual LAN interfaces for the Multicast access, go to the following menu:

(1) Go to LAN -> IP Configuration -> Interfaces -> New.

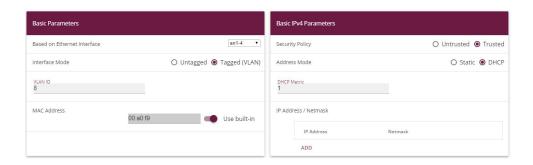

#### Advanced Settings

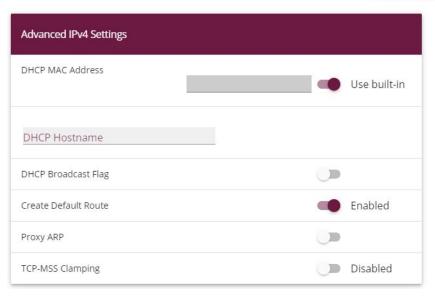

Fig. 17: LAN->IP Configuration ->Interfaces-> New

#### Proceed as follows:

- (1) Under **Based on Ethernet Interface**, select the logical Ethernet interface that has been assigned to the physical Ethernet port used above. For Ethernet port ETH5, this is the en1-4 interface (on this, see the explanation below).
- (2) Set the Interface Mode to Tagged (VLAN). You use this option to assign the interface to a VLAN.
- (3) In the **VLAN-ID** input field, enter the VLAN ID 8 which is to be used.
- (4) Set the **Address Mode** to *DHCP*. An IP address is assigned to the interface dynamically via DHCP.

- (5) Click Advanced Settings.
- (6) Disable the DHCP Broadcast Flag option.
- (7) Leave the remaining settings unchanged and confirm your entries with **OK**.

## Explaining the assigning of physical Ethernet ports and logical Ethernet interfaces

The assignment between the physical Ethernet port and the logical Ethernet interface can be flexibly configured in the routers with an integrated switch. Ex works, the following assignment usually applies:

| Physical Ethernet Port | Logical Ethermet Interface |
|------------------------|----------------------------|
| ETH1 to ETH4           | en1-0                      |
| ETH5                   | en1-4                      |

For detailed information on the assigned that has been configured in your case, go to the **Physical Interfaces** menu. For the **bintec be.IP** router that is used in the workshop, it looks like this ex works:

(1) Go to Physical Interfaces -> Ethernet Ports-> Port Configuration.

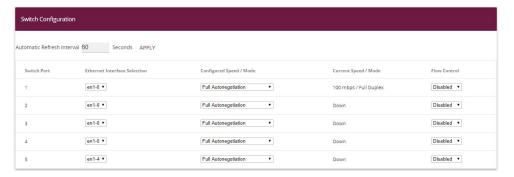

Fig. 18: Physical Interfaces->Ethernet Ports->Port Configuration

## Configuring the IGMP (Internet Group Management Protocol) proxy

Now you will configure the IGMP proxy required to receive the IPTV Multicast data.

(1) Go to Multicast -> IGMP-> IGMP-> New .

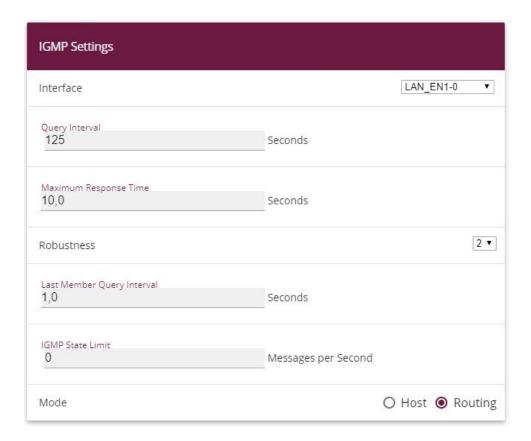

## Advanced Settings

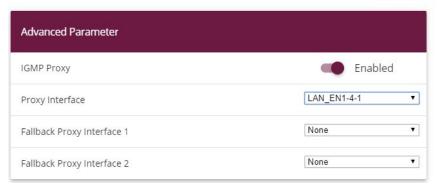

Fig. 20: Multicast -> IGMP-> IGMP-> New

Proceed as follows to configure the IGMP proxy.

(1) Under **Interface**, select the logical Ethernet interface which the Media Box or client PCs are connected to. In our example, they are Ethernet ports ETH1 to ETH4. Based

on the above assignment, the logical Ethernet interface  $LAN\_EN1-0$  needs to be selected.

- (2) Select Routing for Mode.
- (3) Click Advanced Settings.
- (4) Enable the IGMP Proxy option.
- (5) As the **Proxy Interface**, select the generated VLAN interface LAN EN1-4-1.
- (6) Leave the remaining settings unchanged and confirm your entries with **OK**.

The completed configuration looks as follows (the entry for the IGMP proxy interface (en1-4-1) is generated automatically):

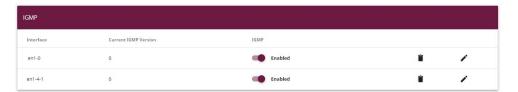

Fig. 21: Multicast-> IGMP-> IGMP

#### **Activating the Multicast Routing function**

The routing of IP Multicast packets to the bintec router is disabled by default. In the following configuration step, you enable the Multicast routing function on the router. To do this, go to the following menu:

(1) Go to Multicast -> IGMP->Options.

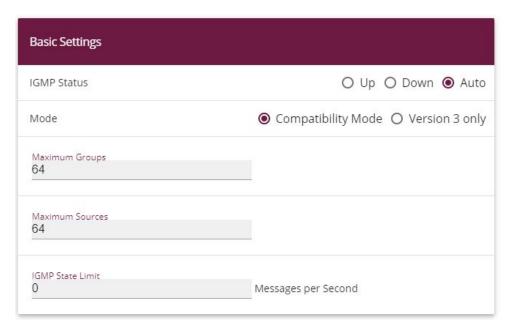

Fig. 22: Multicast -> IGMP->Options

Proceed as follows:

- (1) Set the IGMP status to Up or Auto.
- (2) Confirm your entry with OK.

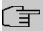

#### Note

A one-off confirmation of the configuration page through **OK** is essential. This also applies if the **IGMP Status** has already been set to Auto or Active.

## **Enabling NAT on the IGMP proxy interface**

For security reasons, and to ensure that video on-demand services work, the NAT function needs to be disabled.

(1) Go to Networking -> NAT -> NAT Interfaces.

| NAT Interfaces     |            |                 |             |                  |                 |
|--------------------|------------|-----------------|-------------|------------------|-----------------|
| Interface          | NAT active | Loopback active | Silent Deny | PPTP Passthrough | Portforwardings |
| BRIDGE_BR0         |            |                 | (J)         |                  | 0               |
| efm35-60           | (J)        |                 | (J)         |                  | 0               |
| LAN_EN1-1          | <b>(30</b> | (D)             | (m)         |                  | 0               |
| LAN_EN1-4          |            |                 | (m)         |                  | 3               |
| LAN_EN1-4-1        | •          | 0-              | <b>(30</b>  |                  | 0               |
| WAN_ETHOA35-5      | <b>(30</b> |                 | <b>()</b>   |                  | 0               |
| WAN_INTERNET-DATEN | -          | 0-              | <b>()</b>   | <b>()</b>        | 0               |

Fig. 23: Networking -> NAT -> NAT Interfaces
Proceed as follows:

- (1) Under **NAT active**, enable the *LAN EN1-4-1* interface.
- (2) Confirm with OK.

## 3.2.3 Configuring a DHCP IP address pool on the LAN interface

The T-Home Media Box requires the IP address settings to be assigned dynamically via DHCP. For this purpose, a DHCP IP address pool needs to be configured on the LAN interface. In our case, this is the en1-0 interface.

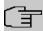

#### Note

Only carry out this configuration step if there is no other DHCP server in your local network. In this case, enter the LAN IP address of the router as the **Router** on the DHCP server. In our example, the LAN IP address of the **bintec be.IP** is 192.168.0.251.

If there is no DHCP server in your local network, proceed as follows:

(1) Go to Local Services -> DHCP Server -> IP Pool Configuration-> New.

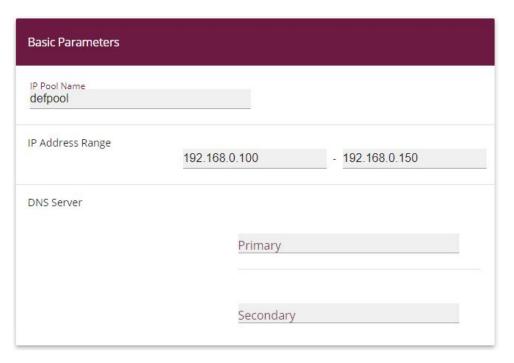

Fig. 24: Local Services -> DHCP Server -> IP Pool Configuration-> New

Proceed as follows to set up an IP address pool:

- (1) Under IP Pool Name, Enter any description to uniquely identify the IP pool, e. g. def-pool.
- (2) Enter an **IP Address Range**. In our example, an IP address range from 192.168.0.100 to 192.168.0.150 is configured.
- (3) Press **OK** to confirm your entries.

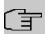

#### Note

The IP address range must lie within the IP network range configured on the LAN interface.

Go to Local Services -> DHCP Server -> DHCP Configuration-> New.

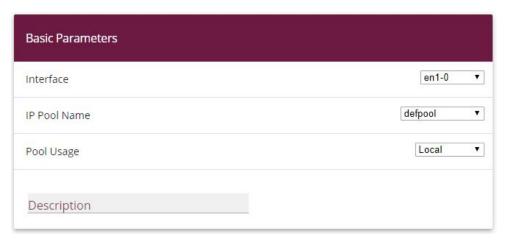

Fig. 25: Local Services -> DHCP Server -> DHCP Configuration-> New

Proceed as follows to set up an IP address pool:

- (1) Under **Interface**, select the logical interface en1-0.
- (2) Select the **IP Pool Name** configured in the IP Pool Configuration menu. In our example defpool.
  - Under **Pool Usage** select *Local*.
- (3) Press **OK** to confirm your entries.

## 3.2.4 Making a bootable backup of the configuration

This concludes the configuration. If the devices are connected correctly, the Internet data connection and the reception of IPTV data should work correctly. To create a bootable backup of the configuration, exit the **GUI** with **Save configuration** and confirm with **OK**.

## 3.3 Overview of Configuration Steps

#### Select the connection type

| Field           | Menu                                           | Value                |
|-----------------|------------------------------------------------|----------------------|
| Connection Type | Assistants -> Internet -> Internet Connections | External xDSL Mo-dem |

#### Setting up an internet connection

| Field             | Menu                                                   | Value              |
|-------------------|--------------------------------------------------------|--------------------|
| Description       | Assistants -> Internet -> Internet Connections -> Next | e.g. Internet Data |
| Physical Ethernet | Assistants -> Internet -> Internet Con-                | ETH5               |

| Field                        | Menu                                                   | Value                     |
|------------------------------|--------------------------------------------------------|---------------------------|
| Port                         | nections ->Next                                        |                           |
| Туре                         | Assistants -> Internet -> Internet Connections -> Next | Predefined                |
| Country                      | Assistants -> Internet -> Internet Connections -> Next | e.g. Germany              |
| Internet Service<br>Provider | Assistants -> Internet -> Internet Connections -> Next | e.g. Telekom - VDSL       |
| Connection ID                | Assistants -> Internet -> Internet Connections -> Next | <b>e. g.</b> 012345678945 |
| Access Number                | Assistants -> Internet -> Internet Connections -> Next | <b>e.</b> g. 955012345678 |
| Co-User Number               | Assistants -> Internet -> Internet Connections -> Next | 0001                      |
| Password                     | Assistants -> Internet -> Internet Connections -> Next | e.g. secret               |
| Always active                | Assistants -> Internet -> Internet Connections -> Next | Enabled                   |

### Configuring the VLAN interface

| Field                       | Menu                                                             | Value         |
|-----------------------------|------------------------------------------------------------------|---------------|
| Based on Ethernet Interface | LAN -> IP Configuration-> Interfaces -> New                      | en1-4         |
| Interface Mode              | LAN -> IP Configuration-> Interfaces -> New                      | Tagged (VLAN) |
| VLAN ID                     | LAN -> IP Configuration-> Interfaces -> New                      | 8             |
| Address mode                | LAN -> IP Configuration-> Interfaces -> New                      | DHCP          |
| DHCP Broadcast flag         | LAN -> IP Configuration-> Interfaces -> New -> Advanced Settings | Disabled      |

## **Configure IGMP proxy**

| Field      | Menu                                                 | Value     |
|------------|------------------------------------------------------|-----------|
| Interface  | Multicast-> IGMP -> IGMP -> New                      | LAN_EN1-0 |
| Mode       | Multicast-> IGMP -> IGMP -> New                      | Routing   |
| IGMP Proxy | Multicast-> IGMP -> IGMP -> New -> Advanced Settings | Enabled   |

| Field           | Menu                                                 | Value       |
|-----------------|------------------------------------------------------|-------------|
| Proxy Interface | Multicast-> IGMP -> IGMP -> New -> Advanced Settings | LAN_EN1-4-1 |

## **Enable Multicast routing function**

| Field       | Menu                       | Value      |
|-------------|----------------------------|------------|
| IGMP Status | Multicast-> IGMP-> Options | Up or Auto |

## **Activating NAT**

| Field                    | Menu                               | Value              |
|--------------------------|------------------------------------|--------------------|
| Interface<br>LAN_EN1-4-1 | Networking -> NAT ->NAT Interfaces | NAT active Enabled |

## Configuring the IP address pool

| Field            | Menu                                                        | Value                                      |
|------------------|-------------------------------------------------------------|--------------------------------------------|
| IP Pool Name     | Local Services -> DHCP Server-> IP Pool Configuration-> New | e.g. defpool                               |
| IP Address Range | Local Services -> DHCP Server-> IP Pool Configuration-> New | <b>e. g.</b> 192.168.0.100 - 192.168.0.150 |

## **Configuring DHCP**

| Field        | Menu                                                           | Value        |
|--------------|----------------------------------------------------------------|--------------|
| Interface    | Local Services -> DHCP Server-> DH-<br>CP Configuration -> New | en1-0        |
| IP Pool Name | Local Services -> DHCP Server-> DH-<br>CP Configuration -> New | e.g. defpool |
| Pool Usage   | Local Services -> DHCP Server-> DH-<br>CP Configuration -> New | Local        |

## Chapter 4 IP - RIPv2 Routing Protocol over IPSec Connection

#### 4.1 Introduction

This solution shows the linking of two locations by an IPSec connection in which the RIPv2 routing protocol is used to transmit the IP network areas configured in both locations. Using a routing protocol is particularly beneficial in the case of more complex network structures (more IP network areas), because changes in the network structure are automatically propagated to all the routers involved in the network via the routing protocol. The example that follows aims to explain the way it works.

The GUI is used to do the configuration.

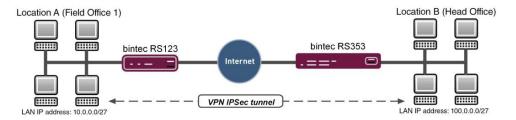

Fig. 26: Example scenario

In our example, an additional network is now to be added at Location A. With statically configured routing the result of this would be that the VPN gateway configuration at both locations would need to be changed. This is not the case if a routing protocol is used. In such cases, only the Location A VPN gateway needs to be configured. Specifically, the administrator only needs to configure the network on the LAN interface of the Location A VPN gateway. The routing protocol takes care of the rest.

The VPN gateways support the use of routing protocols, including in connection with IPSec connections. The following workshop aims to clarify this using a concrete example.

## Requirements

The following are required for the configuration:

- A VPN gateway bintec RS353 series at head office
- A VPN gateway bintec RS123 series at the field office

- A boot image of Version 10.1.9 on both gateways
- Both gateways require an independent connection to the Internet

#### About the test setup

#### RS123 Location A (Field Office):

System Name RS123 field office 1 (used as local IPSec

peer ID)

LAN IP address 10.0.0.30

LAN IP subnet mask 255.255.254

Public Internet IP address 62.146.1.1 (a host name can also be used

here)

Standard gateway IP address 62.146.1.2

Local IP address of the IPSec interface 1.0.0.1 (Important: this IP address must be

unique, i. e. may not be in the locations' LAN

IP address range.)

#### RS353 Location B (Head Office):

System Name RS353 head office (used as local IPSec

peer ID)

LAN IP address 100.0.0.30

LAN IP subnet mask 255.255.255.224

Public Internet IP address 62.147.1.1 (a host name can also be used

here)

Standard gateway IP address 62.147.1.2

Local IP address of the IPSec interface 1.0.0.2 (Important: this IP address must be

unique, i. e. may not be in the locations' LAN

IP address range.)

## 4.2 Configuration

### 4.2.1 Configure the bintec RS353 at Location B (Head Office)

#### Configure the IPSec Connection

First set up a new connection. The IPSec Phase 1 / IPSec Phase 2 standard profiles are used in the example.

To do this, go to the following menu:

(1) Go to VPN -> IPSec -> IPSec Peers -> New.

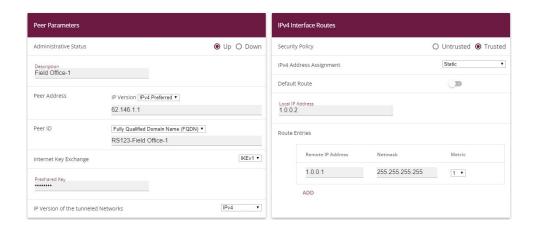

Advanced Settings Advanced IPSec Options Advanced IP Options None (use default profile) ▼ Public Interface Phase-1 Profile Choosen by Routing ▼ None (use default profile) ▼ Phase-2 Profile Public Source IPv4 Address XAUTH Profile Select one ▼ Public Source IPv6 Address Number of Admitted Connections IPv4 Back Route Verify O On Demand Always up IPv4 Proxy ARP ● Inactive ○ Up or Dormant ○ Up only None ▼ Backup Peer

Fig. 28: VPN-> IPSec-> IPSec Peers-> New

To add a new connection, proceed as follows:

- (1) For **Description**, enter a description of the peer which identifies it, e. g. Field Office-1.
- (2) For **Peer Address**, enter the public Internet IP address, e. g. 62.146.1.1.
- (3) For Peer ID, enter the peer's ID, e. g. RS123-Field Office-1.
- (4) For **Preshared Key**, enter the password for the encrypted connection (e. g. test.
- (5) The Local IP Address specifies the IP address of the IPSec interface, here e. g. 1.0.0.2.

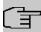

#### Note

Here, do NOT enter the LAN IP address of the **bintec RS353**, but use an IP address which is NOT within a location's LAN IP address range.

(6) The local IP address of the field office's IPSec interface should be configured as the **Route Entry**, here e. g. 1.0.0.1. In this case, the subnet mask can be 255.255.255.255 (host route).

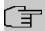

#### Note

Here, do NOT enter the actual network routes for accessing the remote location. The creating of the network routes that are required to access the locations concerned is done, in our case, by the RIP routing protocol.

- (7) The Start Mode must be configured to Always up konfiguriert sein. In this mode, the IPSec connection is always established automatically, i. e. the connection is always active. This is needed so that RIP can transmit the routes to the relevant neighbour gateway.
- (8) Leave the remaining settings unchanged and confirm them with **OK**.

## Changing the Phase 1 profile

To configure the Phase 1 profile, open the profile that is indicated to be the default.

(1) Go to VPN -> IPSec -> Phase 1 Profiles -> ...

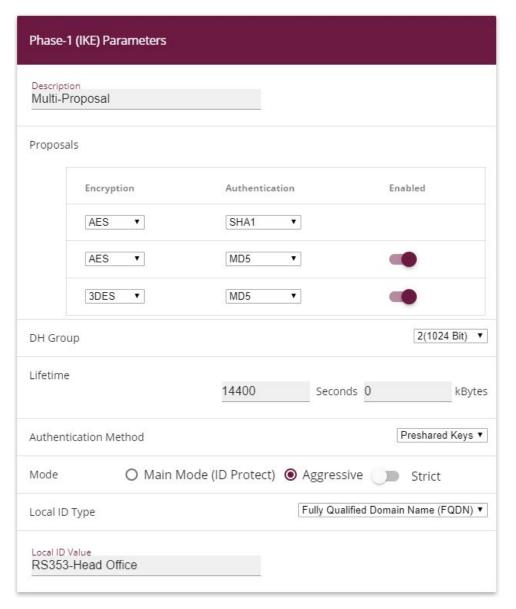

Fig. 29: VPN -> IPSec -> Phase 1 Profiles ->

#### Proceed as follows:

- (1) For Local ID Value, enter the your device's ID, here e. g. RS353-Head Office.
- (2) Leave the remaining settings unchanged and confirm them with  ${\bf OK}.$

## Configure the RIP routing protocol for the IPSec interface

The routing protocol is configured in the RIP Interfaces menu.

(1) Go to Routing Protocols -> RIP -> RIP Interfaces -><Field Office-1> ...

| RIP Parameters for: Field Office-1 |                    |
|------------------------------------|--------------------|
| Send Version                       | RIP V2 Multicast ▼ |
| Receive Version                    | RIP V2 ▼           |
| Route Announce                     | Up only ▼          |

#### Proceed as follows:

- (1) For the Send Version, select RIP V2 Multicast. The RIP protocol packets use the 224.0.0.9 multicast address as the target address. You may also use other RIP variants here. But it is important that the RIP version used (RIPv1/RIPv2) is the same on both VPN gateways.
- (2) For the Receive Version, select RIP V2.
- (3) For Route Announce, select Up only.
- (4) Press **OK** to confirm your entries.

In the last step in the configuration, the default route distribution is disabled.

(1) Go to Routing Protocols -> RIP -> RIP Options.

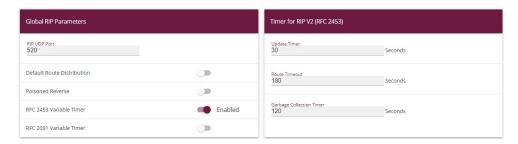

Fig. 31: Routing Protocols ->RIP->RIP Options

#### Proceed as follows:

(1) Disable the **Default Route Distribution** parameter. This prevents the configured default route being propagated via RIP.

Workshops (Excerpt) 37

Confirm with OK.

This completes the configuration of the bintec RS353 gateway.

## 4.2.2 Configure the bintec RS123 at Location B (Field Office)

#### Configure the IPSec Connection

First set up a new connection. The IPSec Phase 1 / IPSec Phase 2 standard profiles are used in the example.

To do this, go to the following menu:

Go to VPN -> IPSec -> IPSec Peers -> New.

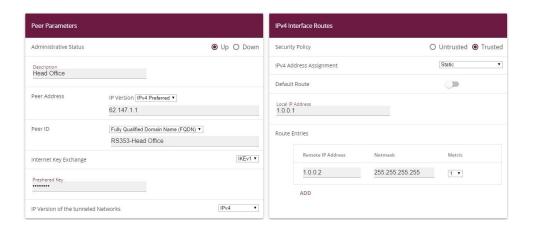

Advanced Settings

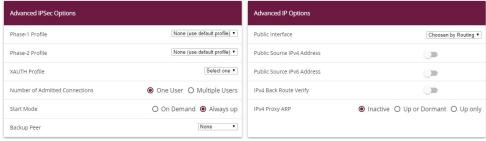

Fig. 33: VPN-> IPSec-> IPSec Peers-> New

To add a new connection, proceed as follows:

For **Description**, enter a description of the peer which identifies it, e. g. Head Office.

- (2) For Peer Address, enter the public Internet IP address, e. g. 62.147.1.1.
- (3) For Peer ID, enter the peer's ID, e. g. RS353-Head Office.
- (4) For **Preshared Key**, enter the password for the encrypted connection (e. g. test.
- (5) The Local IP Address specifies the IP address of the IPSec interface, here e. g. 1.0.0.1.

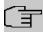

#### Note

Here, do NOT enter the LAN IP address of the **bintec RS123**, but use an IP address which is NOT within a location's LAN IP address range.

(6) The local IP address of the head office's IPSec interface should be configured as the **Route Entry**, here e. g. 1.0.0.2. In this case, the subnet mask can be 255.255.255.255 (host route).

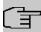

#### Note

Here, do NOT enter the actual network routes for accessing the remote location. The creating of the network routes that are required to access the locations concerned is done, in our case, by the RIP routing protocol.

- (7) The Start Mode must be configured to Always up konfiguriert sein. In this mode, the IPSec connection is always established automatically, i. e. the connection is always active. This is needed so that RIP can transmit the routes to the relevant neighbour gateway.
- (8) Leave the remaining settings unchanged and confirm them with **OK**.

#### Changing the Phase 1 profile

To configure the Phase 1 profile, open the profile that is indicated to be the default.

(1) Go to VPN -> IPSec -> Phase 1 Profiles -> ...

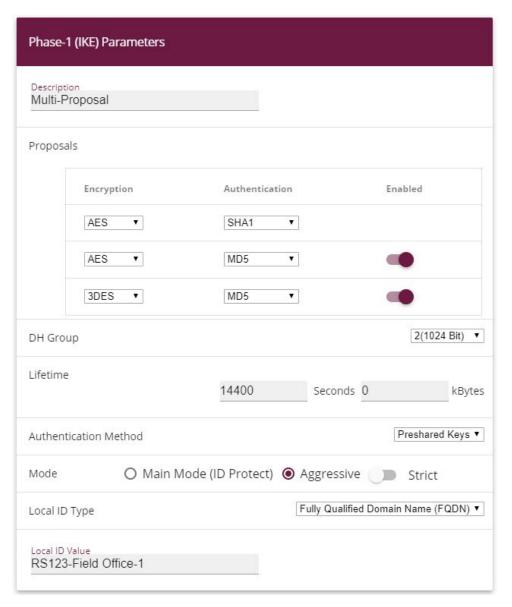

Fig. 34: VPN -> IPSec -> Phase 1 Profiles ->

#### Proceed as follows:

- (1) For Local ID value, enter the your device's ID, here e. g. RS123-Field Office-1.
- (2) Leave the remaining settings unchanged and confirm them with **OK**.

## Configure the RIP routing protocol for the IPSec interface

The routing protocol is configured in the RIP Interfaces menu.

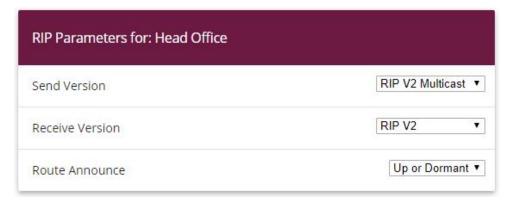

Fig. 35: Routing Protocols -> RIP -> RIP Interfaces ->< Head Office> >.

#### Proceed as follows:

- (1) For the Send Version, select RIP V2 Multicast. The RIP protocol packets use the 224.0.0.9 multicast address as the target address. You may also use other RIP variants here. But it is important that the RIP version used (RIPv1/RIPv2) is the same on both VPN gateways.
- (2) For the **Receive Version**, select RIP V2.
- (3) For Route Announce, select Up or Dormant.
- (4) Press **OK** to confirm your entries.

In the last step in the configuration, the default route distribution is disabled.

(1) Go to Routing Protocols -> RIP -> RIP Options.

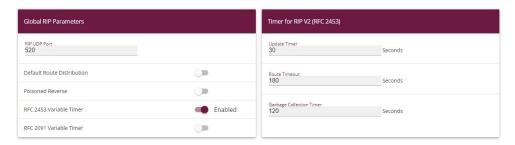

Fig. 36: Routing Protocols ->RIP->RIP Options

#### Proceed as follows:

(1) Disable the **Default Route Distribution** parameter. This prevents the configured de-

Vorkshops (Excerpt) 4

fault route being propagated via RIP.

(2) Confirm with OK.

This completes the configuration of the bintec RS123 gateway.

## 4.3 Check functioning

If your Internet connection is working and the settings have been done in accordance with the instructions, the default connection should now work.

To check that it does, go to the **Network** -> **Routes** -> **IPV4 Routing Table** menu.

Here you see, on both VPN gateways, the network routes to access the relevant location. The routes propagated via **RIP** are indicated in the table with the *RIP* protocol.

Results: Location B (Head Office)

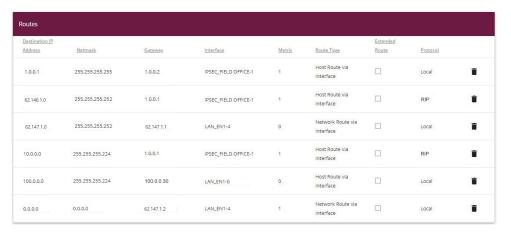

Fig. 37: Network -> Routes -> IPV4 Routing Table

Results: Location A (Field Office)

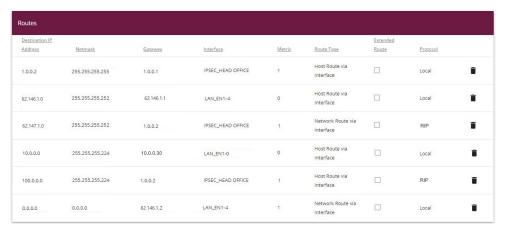

Fig. 38: Network -> Routes -> IPV4 Routing Table

Now, any change made to the LAN IP configuration will automatically impact on the routing entries for both VPN gateways.

## 4.4 Overview of Configuration Steps

#### Configure IPSec connection (head office)

| Field            | Menu                            | Value                          |
|------------------|---------------------------------|--------------------------------|
| Description      | VPN-> IPSec-> IPSec Peers-> New | e.g. Field Office-1            |
| Peer Address     | VPN-> IPSec-> IPSec Peers-> New | e. g. 62.146.1.1               |
| Peer ID          | VPN-> IPSec-> IPSec Peers-> New | e.g. RS123-Field Of-<br>fice-1 |
| Preshared key    | VPN-> IPSec-> IPSec Peers-> New | e.g. test                      |
| Local IP Address | VPN-> IPSec-> IPSec Peers-> New | e. g. 1.0.0.2                  |
| Route Entries    | VPN-> IPSec-> IPSec Peers-> New | 1.0.0.1 and<br>255.255.255.255 |
| Start mode       | VPN-> IPSec-> IPSec Peers-> New | Always Up                      |

#### Changing the Phase-1 profile

| Field          | Menu                                | Value                       |
|----------------|-------------------------------------|-----------------------------|
| Local ID Value | VPN -> IPSec -> Phase 1 Profiles -> | e.g. RS353-Head Of-<br>fice |

#### Configure the routing protocol

Workshops (Excerpt) 43

| Field           | Menu                                                                      | Value            |
|-----------------|---------------------------------------------------------------------------|------------------|
| Send Version    | Routing Protocols -> RIP -> RIP Interfaces -> <field office-1=""></field> | RIP V2 Multicast |
| Receive Version | Routing Protocols -> RIP -> RIP Interfaces -> <field office-1=""></field> | RIP V2           |
| Route Announce  | Routing Protocols -> RIP -> RIP Interfaces -> <field office-1=""></field> | Up Only          |

## Set up RIP options

| Field                           | Menu                                 | Value    |
|---------------------------------|--------------------------------------|----------|
| Default Route Dis-<br>tribution | Routing Protocols ->RIP->RIP Options | Disabled |

## Configure IPSec connection (field office)

| Field            | Menu                            | Value                          |
|------------------|---------------------------------|--------------------------------|
| Description      | VPN-> IPSec-> IPSec Peers-> New | e.g. Head Office               |
| Peer Address     | VPN-> IPSec-> IPSec Peers-> New | e. g. 62.147.1.1               |
| Peer ID          | VPN-> IPSec-> IPSec Peers-> New | e.g. RS353-Head Of-<br>fice    |
| Preshared key    | VPN-> IPSec-> IPSec Peers-> New | e.g. test                      |
| Local IP Address | VPN-> IPSec-> IPSec Peers-> New | e. g. 1.0.0.1                  |
| Route Entries    | VPN-> IPSec-> IPSec Peers-> New | 1.0.0.2 and<br>255.255.255.255 |
| Start mode       | VPN-> IPSec-> IPSec Peers-> New | Always Up                      |

## **Changing the Phase-1 profile**

| Field          | Menu                                | Value                          |
|----------------|-------------------------------------|--------------------------------|
| Local ID Value | VPN -> IPSec -> Phase 1 Profiles -> | e.g. RS123-Field Of-<br>fice-1 |

## Configure the routing protocol

| Field           | Menu                                                                  | Value            |
|-----------------|-----------------------------------------------------------------------|------------------|
| Send Version    | Routing Protocols -> RIP -> RIP Interfaces -> <head office=""></head> | RIP V2 Multicast |
| Receive Version | Routing Protocols -> RIP -> RIP Interfaces -> <head office=""></head> | RIP V2           |
| Route Announce  | Routing Protocols -> RIP -> RIP Interfaces -> <head office=""></head> | Up or Dormant    |

## Set up RIP options

| Field                      | Menu                                 | Value    |
|----------------------------|--------------------------------------|----------|
| Default Route Distribution | Routing Protocols ->RIP->RIP Options | Disabled |

# Chapter 5 IP - Load balancing two Internet accesses used in parallel

#### 5.1 Introduction

The following workshop shows the configuring of an Internet access gateway with two Internet accesses used in parallel. The first ADSL line is created with the ADSL modem integrated in the **bintec be.IP plus** used here. An external ADSL modem is connected to the **bintec be.IP plus** gateway's ETH5 port to create the second ADSL line. The data traffic is distributed half and half to the two ADSL lines based on IP sessions. We shall then take the example of encrypted HTTP connections (HTTPS) to describe how to effectively avoid any loss of connection that might occur when distributing to different Internet accesses.

The **GUI** (Graphical User Interface) is used for configuring.

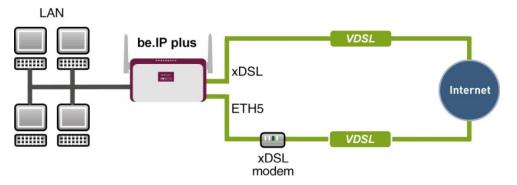

Fig. 39: Example scenario

### Requirements

The following are required for the configuration:

- A bintec ADSL gateway e. g. bintec be.IP plus with system software 10.1.5 Patch 6
- Two independent ADSL Internet connections
- An external ADSL modem that is connected to the bintec be.IP plus gateway's ETH5
  port.

## 5.2 Configuration

### 5.2.1 Configuring internet access

For configuration, open an Internet browser and start a web (HTTP) connection to the **bintec be.IP plus** gateway. The **GUI** comes with a wizard for configuring the two Internet accesses.

To do this, go to the following menu:

- (1) Go to Assistants -> Internet-> Internet Connections -> New.
- (2) For Connection Type, select Internal ADSL Modem.
- (3) Click on **Next** to configure a new Internet connection.
- (4) Enter the required data for the connection.

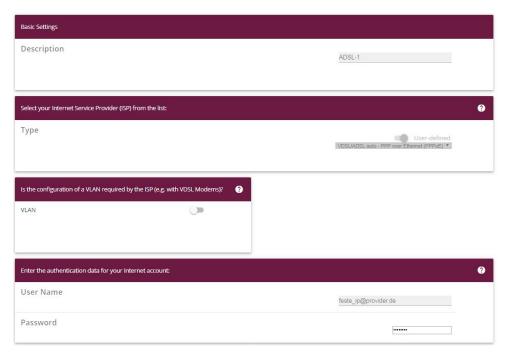

Fig. 40: Assistants -> Internet-> Internet Connections -> New -> Next

Proceed as follows to configure an Internet access:

- (1) Under **Description** enter e. g. ADSL-1.
- (2) For Type, select User-defined via PPP over Ethernet (PPPoE).
- (3) As the **User Name**, enter the name which your provider has given you, e. g. feste-ip@provider.de.
- (4) Enter the **Password** that your provider has given you, e. g. test12345.

Workshops (Excerpt) 47

(5) Press **OK** to confirm your entries.

To set up the second ADSL connection, run the wizard again.

- (1) Go to Assistants -> Internet-> Internet Connections -> New.
- (2) For Connection Type, select External xDSL Modem.
- (3) Click on **Next** to configure a new Internet connection.
- (4) Enter the required data for the connection.

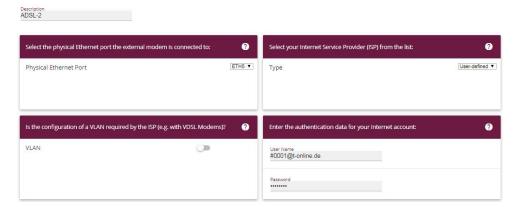

Fig. 41: Assistants -> Internet-> Internet Connections -> New -> Next

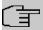

#### Note

The message you get when you create the second ADSL connection may be ignored. The IP load distribution avoids routing conflicts due to multiple standard routes!

Proceed as follows to configure the second Internet connection:

- (1) Under **Description**, enter a name for the Internet connection, e. g. ADSL-2.
- (2) Under **Physical Ethernet Port** select the physical Ethernet port to which the xDSL modem is connected, in this case *ETH5*.
- (3) For **User Name**, enter the access data that your provider has sent you, e. g. #0001@t-online.de.
- (4) Enter the **Password** that your provider has given you, e. g. test12345.
- (5) In the **Always active** field, specify whether or not the Internet connection should always be on. Only activate this option if you have Internet access with a flatrate.
- (6) Press **OK** to confirm your entries.

When the configuration is complete, the wizard for configuring Internet connections will show two entries.

(1) Go to Assistants -> Internet-> Internet Connections.

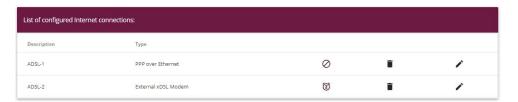

Fig. 42: Assistants -> Internet -> Internet Connections

## 5.2.2 Setting up the IP load distribution

A load balancing group needs to have been created before you can set up the IP load distribution.

(1) Go to Network -> Load Balancing -> Load Balancing Groups -> New.

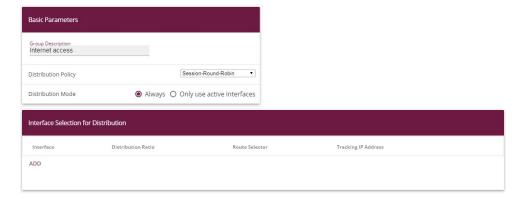

Fig. 43: Network ->Load Balancing->Load Balancing Groups->New

To create a load balancing group, proceed as follows:

- (1) Under Group Description, enter a name for the load balancing group, e. g. Internet access.
- (2) For **Distribution Policy**, select the method that will be used to distribute the data, here Session-Round-Robin (for load distribution based on IP sessions).

The two ADSL Internet accesses can then be added to this load balancing group.

To do this, click Add.

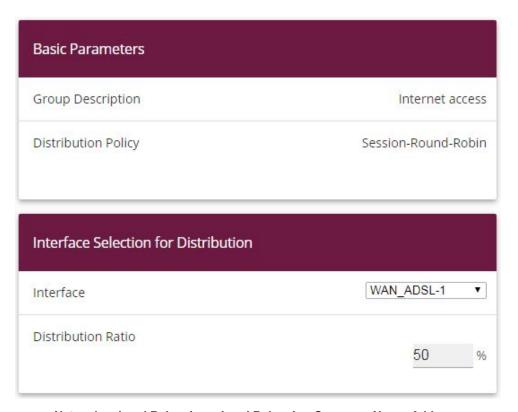

Fig. 44: Network -> Load Balancing -> Load Balancing Groups -> New-> Add

#### Proceed as follows:

- (1) For Interface, select the first ADSL access WAN ADSL-1.
- (2) Enter 50 % for **Distribution Ratio**.
- (3) Click Apply.
- (4) Add the second ADSL line with Add.
- (5) For **Interface**, select the second ADSL access WAN\_ADSL-2.
- (6) Enter 50 % for Distribution Ratio.
- (7) Click Apply.

After this configuration step, the two Internet connections can be used with the IP load distribution.

(1) Go to Network -> Load Balancing -> Load Balancing Groups.

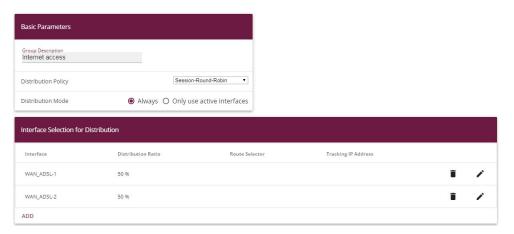

Fig. 45: Network -> Load Balancing -> Load Balancing Groups

## 5.2.3 Special load distribution handling for encrypted connections

With the configuration now complete, IP sessions are distributed half and half to the two ADSL lines. This behaviour can lead to problems and losses of connection with certain protocols (e. g. encrypted HTTPS connections). The reason for these connection problems lies in the different Internet IP address of the two ADSL connections. With parallel connections to the same server, the two ADSL lines would be used alternately. To get around this difficulty, IP sessions that are associated can temporarily be connected to one of the Internet connections. This type of critical connection is configured in the **Special Session Handling** menu.

(1) Go to Network -> Load Balancing -> Special Session Handling -> New.

Workshops (Excerpt) 51

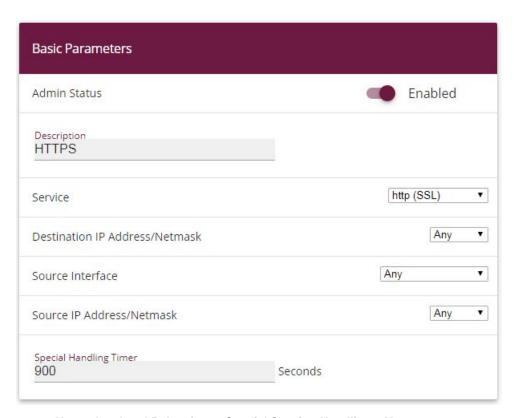

Fig. 46: Network -> Load Balancing -> Special Session Handling -> New

Proceed as follows:

- (1) Under **Description**, enter a name for the entry, e. g. HTTPS.
- (2) For Service, select http (SSL).
- (3) Set the **Special Handling Timer** to 900 seconds.
- (4) Leave the remaining settings unchanged and confirm them with OK.

With this configuration, HTTPS connections that are sent from a single local host to the same HTTPS web server are connected to one of the two ADSL lines for a period of 900 seconds. This causes the address of the sender of the HTTPS data to remain the same, which prevents any loss of connection.

## 5.2.4 About configuring the DNS server

When creating the ADSL connections, besides the public IP address, the **bintec be.IP plus** also obtains the IP addresses of the DNS servers for resolving the name of the configured Internet provider. Particularly when using different Internet providers, the use of the DSN servers needs to be connection-specific. The following configuration was created automatically when the ADSL connections were created.

(1) Go to Local Services -> DNS -> DNS Server.

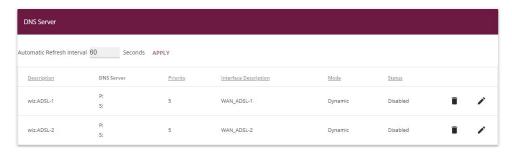

Fig. 47: Local Services -> DNS -> DNS Server

## 5.3 Overview of Configuration Steps

#### Set up first Internet connection

| Field          | Menu                                                         | Value                                  |
|----------------|--------------------------------------------------------------|----------------------------------------|
| Connector Type | Assistants -> Internet-> Internet Connections -> New         | Internal ADSL Mo-<br>dem               |
| Description    | Assistants -> Internet ->Internet Connections -> New -> Next | e. g. ADSL-1                           |
| User Name      | Assistants -> Internet-> Internet Connections -> New -> Next | <pre>e. g. feste_ip@provider. de</pre> |
| Password       | Assistants -> Internet-> Internet Connections -> New -> Next | <b>e. g.</b> test12345                 |

#### Set up the second Internet connection

| Field          | Menu                                                 | Value                    |
|----------------|------------------------------------------------------|--------------------------|
| Connector Type | Assistants -> Internet-> Internet Connections -> New | External xDSL Mo-<br>dem |
| Description    | Assistants -> Internet-> Internet Con-               | e. g. ADSL-2             |

| Field                     | Menu                                                         | Value                    |
|---------------------------|--------------------------------------------------------------|--------------------------|
|                           | nections -> New -> Next                                      |                          |
| Physical Ethernet<br>Port | Assistants -> Internet-> Internet Connections -> New -> Next | <b>e.</b> g. <i>ETH5</i> |
| User Name                 | Assistants -> Internet-> Internet Connections -> New -> Next | e.g. #0001@t-online.de   |
| Password                  | Assistants -> Internet-> Internet Connections -> New -> Next | <b>e. g.</b> test12345   |

## Create a load balancing group

| Field                      | Menu                                                           | Value                   |
|----------------------------|----------------------------------------------------------------|-------------------------|
| <b>Group Description</b>   | Network -> Load Balancing ->Load Balancing Groups -> New       | e.g. Internet Access.   |
| <b>Distribution Policy</b> | Network -> Load Balancing ->Load Balancing Groups -> New       | Session-<br>Round-Robin |
| Interface                  | Network -> Load Balancing ->Load Balancing Groups -> New-> Add | WAN_ADSL-1              |
| Distribution Ratio         | Network -> Load Balancing ->Load Balancing Groups -> New-> Add | 50 %                    |
| Interface                  | Network -> Load Balancing ->Load Balancing Groups -> New-> Add | WAN_ADSL-2              |
| Distribution Ratio         | Network -> Load Balancing ->Load Balancing Groups -> New-> Add | 50 %                    |

## **Special Session Handling**

| Field                     | Menu                                                        | Value       |
|---------------------------|-------------------------------------------------------------|-------------|
| Description               | Network -> Load Balancing-> Special Session Handling -> New | e. g. HTTPS |
| Service                   | Network -> Load Balancing-> Special Session Handling -> New | http (SSL)  |
| Special Handling<br>Timer | Network -> Load Balancing-> Special Session Handling -> New | 900 seconds |

## Chapter 6 IP - Load distribution for two VPN IPSec tunnels via separate Internet accesses

#### 6.1 Introduction

This workshop shows how to configure a VPN IPSec network in association with IP load distribution. Two independent Internet connections are used at the same time at the head office location, to improve reliability and achieve greater bandwidth. The gateway at the branch office location is connected to the Internet with an ADSL line and always initiates two VPN IPSec tunnels to the head office gateway in order that both of the ADSL lines can be used simultaneously. The head office gateway must be accessible from the Internet via two fixed WAN IP addresses or by using Dyndns (in the case of dynamic WAN IP addresses). Configuring the load distribution prevents routing conflicts in the Internet connections and the two VPN IPSec connections. The tunnel connections are mutually and periodically monitored by the two VPN gateways. If one tunnel falls over, all the data traffic is automatically diverted to the VPN tunnel which is still working.

The **GUI** (Graphical User Interface) is used for configuring.

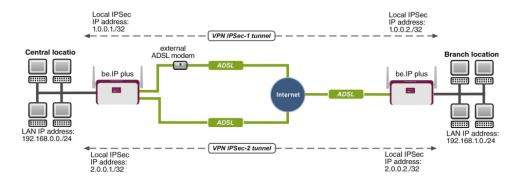

Fig. 48: Example scenario

## Requirements

The following are required for the configuration:

Head office location

- A bintec VPN gateway e. g. bintec be.IP plus with system software 10.1.5 Patch 6
- Two independent ADSL Internet connections (with dynamic WAN IP addresses, you can

work with Dyndns)

 An external ADSL modem that is connected to the bintec be.IP plus gateway's ETH5 port.

Branch office location

- A bintec VPN gateway e. g. bintec be.IP plus with system software 10.1.5 Patch 6
- An ADSL Internet access

## 6.2 Configuration

## 6.2.1 Configure the gateway at head office

#### **Setting up the Internet connections**

Two ADSL Internet connections are used in parallel at the head office location, to improve reliability and achieve greater bandwidth. These Internet accesses are configured using the **Wizard**.

- (1) Go to Assistants -> Internet -> Internet Connections -> New.
- (2) For Connection Type, select Internal ADSL Modem.
- (3) Click on **Next** to configure a new Internet connection.
- (4) Enter the required data for the connection.

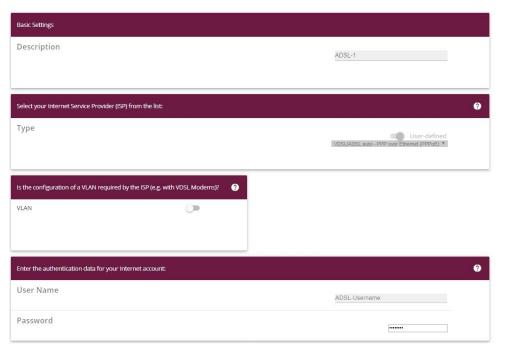

Fig. 49: Assistants -> Internet -> Internet Connections -> New -> Next

Proceed as follows to configure an Internet access:

- (1) Under **Description** enter e. g. ADSL-1.
- (2) For Type, select User-defined via PPP over Ethernet (PPPoE).
- (3) For User Name, enter the name that your provider has given you, e. g. ADSL-Username.
- (4) Enter the **Password** that your provider has given you, e. g. test12345.
- (5) In the **Always active** field, specify whether or not the Internet connection should always be on. Only activate this option if you have Internet access with a flatrate.
- (6) Press **OK** to confirm your entries.

To set up the second ADSL connection, run the wizard again.

- (1) Go to Assistants -> Internet-> Internet Connections -> New.
- (2) For Connection Type, select External xDSL Modem.
- (3) Click on Next to configure a new Internet connection.
- (4) Enter the required data for the connection.

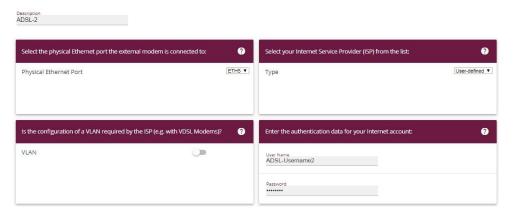

Fig. 50: Assistants -> Internet -> Internet Connections -> New -> Next

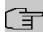

#### Note

The message you get when you create the second ADSL connection may be ignored. The IP load distribution avoids routing conflicts due to multiple standard routes!

Proceed as follows to configure the second Internet connection:

- (1) Under **Description**, enter a name for the Internet connection, e. g. ADSL-2.
- (2) Under Physical Ethernet Port select the physical Ethernet port to which the xDSL modem is connected, in this case ETH5.
- (3) For **User Name**, enter the access data that your provider has given you, e. g. ADSL-Username2.
- (4) Enter the **Password** that your provider has given you, e. g. test12345.
- (5) Press **OK** to confirm your entries.

When the configuration is complete, the wizard for configuring Internet connections will show two entries.

(1) Go to Assistants -> Internet-> Internet Connections.

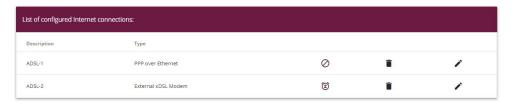

Fig. 51: Assistants -> Internet -> Internet Connections

#### Setting up the IP load distribution

A load balancing group needs to have been created before you can set up the IP load distribution.

(1) Go to Network -> Load Balancing -> Load Balancing Groups -> New.

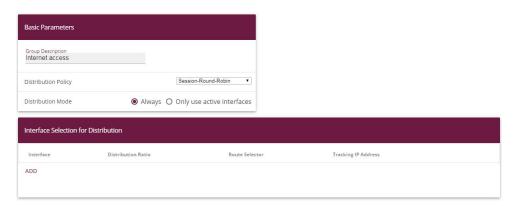

Fig. 52: Network ->Load Balancing->Load Balancing Groups->New

To create a load balancing group, proceed as follows:

- (1) Under **Group Description**, enter a name for the load balancing group, e. g. Internet access.
- (2) For **Distribution Policy**, select the method that will be used to distribute the data, here Session-Round-Robin (for load distribution based on IP sessions).

The two ADSL Internet accesses can then be added to this load balancing group.

To do this, click Add.

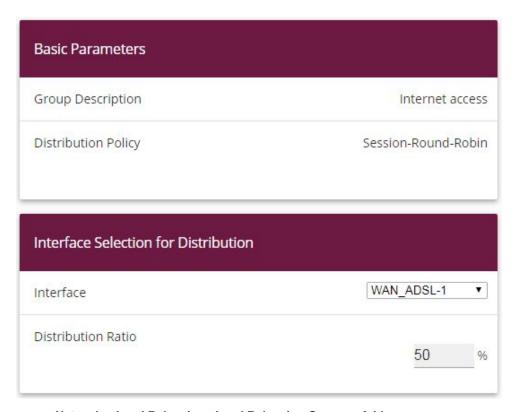

Fig. 53: Network -> Load Balancing-> Load Balancing Groups-> Add

#### Proceed as follows:

- (1) For Interface, select the first ADSL access WAN ADSL-1.
- (2) Enter 50 % for Distribution Ratio.
- (3) Click Apply.
- (4) Add the second ADSL line with Add.
- (5) For Interface, select the second ADSL access WAN ADSL-2.
- (6) Enter 50 % for **Distribution Ratio**.
- (7) Click Apply.

#### Results:

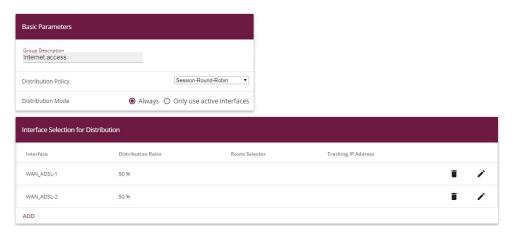

Fig. 54: Network -> Load Balancing -> Load Balancing Groups

After this configuration step, the two Internet connections can be used with the IP load distribution. In this scenario, activating the IP load distribution means that no advanced routing entries are required to enable the VPN IPSec tunnel to be created.

### Set up the VPN IPSec connections

In this scenario, the VPN IPSec connections are always set up from the branch office gateway to the head office gateway. The same IPSec Phase 1 and Phase 2 profile can be used for both tunnel connections. For this purpose, create two new VPN tunnels.

(1) Go to VPN -> IPSec -> IPSec Peers -> New.

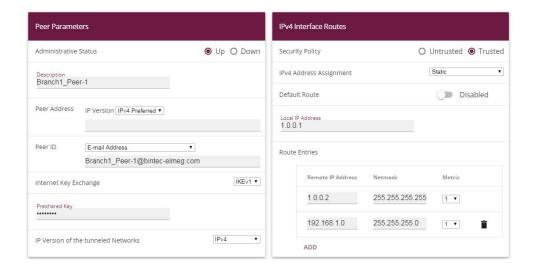

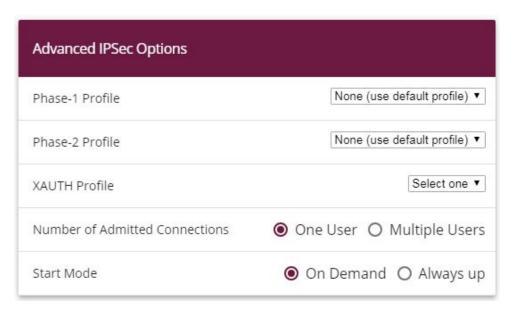

Fig. 56: VPN-> IPSec-> IPSec Peers-> New

To add a new connection, proceed as follows:

- (1) Set the **Administrative Status** to Up. The peer is available for setting up a tunnel immediately after saving the configuration.
- (2) For **Description**, enter a description of the peer which identifies it, e. g. Branch1\_Peer-1.
- (3) No address is entered for **Peer Address**, because the VPN tunnel is always set up from the branch office gateway to the head office gateway.
- (4) For **Peer ID**, the ID type *E-mail Address* and the ID value *Branch1\_Peer-1@bintec-elmeg.com* is used for the first VPN tunnel for connecting the branch office. The **peer ID** must be unique and match the remote terminal's local ID value.
- (5) Select the version of the Internet Key Exchange protocol for IKE (Internet Key Exchange). In this scenario, IKEv1 must be used.
- (6) For **Preshared Key**, enter the password for the encrypted connection (e. g. *test12345*.
- (7) For IPv4 Address Assignment, select the configuration mode Static.
- (8) In this scenario, the **Default route** option is not set.
- (9) The Local IP Address is the IP address that is linked to the tunnel interface. Here, an address from a network that has not been previously used is used, e. g. 1.0.0.1. This unique IP address enables ping requests for monitoring the VPN tunnel to be sent systematically via the VPN tunnel interface.

(10) The IP address / netmask of the destination network is defined as the route entry. If additional destination networks are to be routed over the tunnel, these can be added with the Add button.

Two routing entries are required in our example.

Enter an address from the range of the **local IP Address** of the tunnel interface which is being used to monitor the tunnel, e. g. 1.0.0.2. This address must match the **local IP Address** of the VPN tunnel interface at the branch office gateway for the branch office **network**, in this example 192.168.1.0/24 another routing entry is required.

- (11) As the **Phase-1 Profile**, the *None* (use default profile), which has been generated automatically, is used.
- (12) As the Phase-2 Profile, the None (use default profile), which has been generated automatically, is used.
- (13) Leave the remaining settings unchanged and confirm them with **OK**.

After configuring the first VPN IPSec connection to connect the branch office, the second VPN IPSec tunnel can now be created.

(1) Go to VPN -> IPSec -> IPSec Peers -> New.

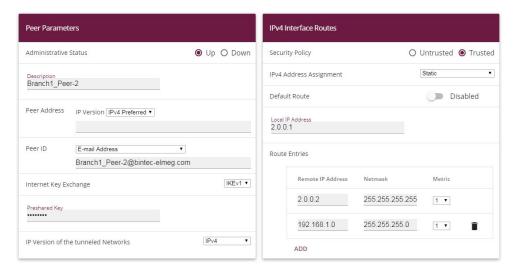

Fig. 57: VPN-> IPSec-> IPSec Peers-> New

To add a new connection, proceed as follows:

- (1) Set the **Administrative Status** to Up. The peer is available for setting up a tunnel immediately after saving the configuration.
- (2) For **Description**, enter a description of the peer which identifies it, e. g. Branch1\_Peer-2.

- (3) No address is entered for **Peer Address**, because the VPN tunnel is always set up from the branch office gateway to the head office gateway.
- (4) For **Peer ID**, the ID type *E-mail Address* and the ID value *Branch1\_Peer-2@bintec-elmeg.com* is used for the first VPN tunnel for connecting the branch office. The **Peer ID** must be unique and match the remote terminal's local ID value.
- (5) Select the version of the Internet Key Exchange protocol for IKE (Internet Key Exchange). In this scenario, IKEv1 must be used.
- (6) For Preshared Key, enter the password for the encrypted connection (e. g. test12345.
- (7) For IPv4 Address Assignment, select the configuration mode Static.
- (8) In this scenario, the **Default route** option is not set.
- (9) The Local IP Address is the IP address that is linked to the tunnel interface. Here, an address from a network that has not been previously used is used, e. g. 2.0.0.1. This unique IP address enables ping requests for monitoring the VPN tunnel to be sent systematically via the VPN tunnel interface.
- (10) The IP address / netmask of the destination network is defined as the route entry. If additional destination networks are to be routed over the tunnel, these can be added with the Add button.

Two routing entries are required in our example.

Enter an address from the range of the **local IP address** of the tunnel interface which is being used to monitor the tunnel, e. g. 2.0.0.2. This address must match the **local IP address** of the VPN tunnel interface at the branch office gateway for the branch office **network**, in this example 192.168.1.0/24 another routing entry is required.

- (11) As the **Phase-1 Profile**, the *None* (use default profile), which has been generated automatically, is used.
- (12) As the Phase-2 Profile, the None (use default profile), which has been generated automatically, is used.
- (13) Leave the remaining settings unchanged and confirm them with **OK**.

When the first VPN IPSec connection was created, an IPSec **phase 1 profile** was created which both the VPN IPSec tunnels point to. To be able to use this **phase 1 profile** for the IPSec authentication, the local IPsec ID needs to be changed.

(1) Go to VPN -> IPSec -> Phase 1 Profiles -> <Multi-Proposal>

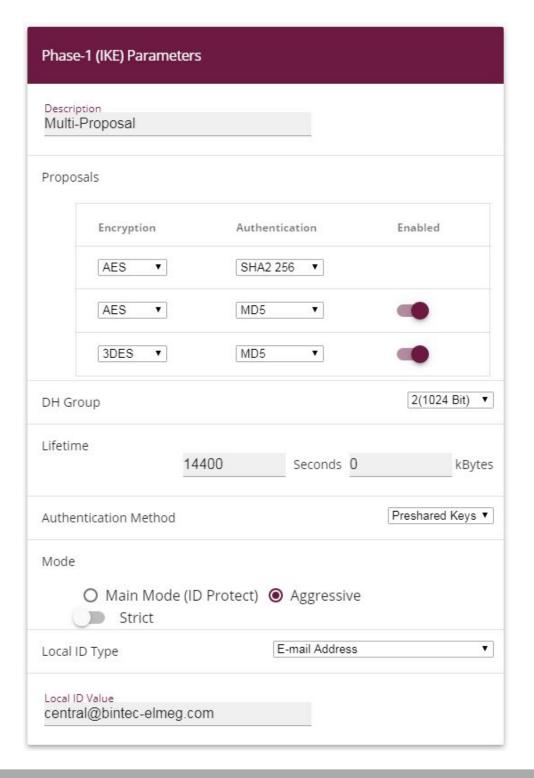

Fig. 58: VPN -> IPSec -> Phase 1 Profiles -> <Multi-Proposal>

Proceed as follows:

- (1) For the **Local ID Type**, select the type of the local ID, here *E-mail Address*.
- (2) For the **Local ID Value**, enter a value that can be used to identify the head office gateway, here e. g. central@bintec-elmeg.com.
- (3) Leave the remaining settings unchanged and confirm them with **OK**.

#### Monitor the VPN IPSec connections

Ping requests are periodically sent to the branch office gateway via both tunnels in order to monitor the VPN IPSec tunnel connections. If this ping request fails to be answered three times, the head office gateway permits no new connections via the tunnel concerned. As soon as the branch office gateway answers the ping request three times once more, new IP connections are permitted. While one VPN tunnel is down, all the data is routed via the remaining VPN tunnel.

When the IPSec peers were being created, unique IP addresses (1.0.0.2 and 2.0.0.2 in this example) were issued for the VPN IPSec tunnel's ping monitoring. These addresses are used to periodically check that the branch office gateway can be accessed.

In the **Hosts** menu, you can configure an automatic availability check for hosts or interfaces and automatic ping tests.

Go to Local Services->Surveillance->Hosts->New.

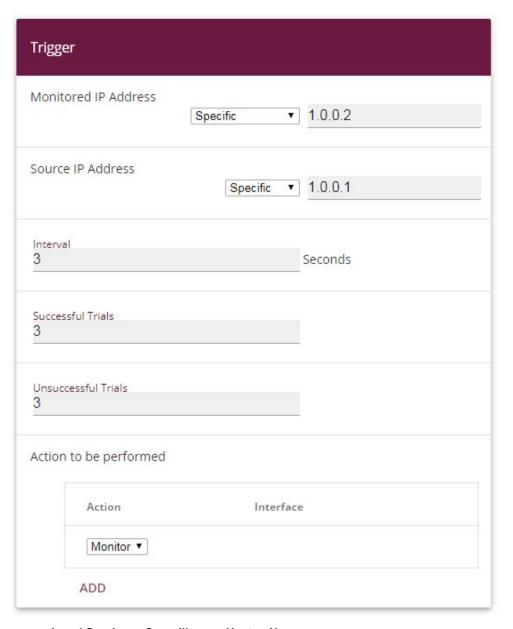

Fig. 59: Local Services->Surveillance->Hosts->New

#### Proceed as follows:

- (1) The host surveillance can be linked to groups using the **group ID**. In this scenario, each instance of host surveillance must use a unique group ID.
- (2) For **Monitored IP Address**, enter the IP address of the host that is to be monitored. For the monitoring of the first VPN IPSec tunnel, in our example the monitoring of the

- branch office gateway is done with the address 1.0.0.2.
- (3) By setting the **Source IP Address** for host surveillance, you ensure that the ping packet with the **local IP address** of the VPN tunnel interface has been sent so that the branch office gateway can, in turn, reply via this same route. Select Specific and enter the local IP address of the first VPN IPSec interface, e. g. 1.0.0.1.
- (4) For **Interval**, enter the time interval (in seconds) which is to be used for checking that the host is available, here e. g. 3 seconds.
- (5) For **Successful Trials**, enter the number of pings that must remain unanswered for the host to be regarded as unavailable. Here, e. g., after *3* failed attempts.
- (6) For Unsuccessful Trials, enter the number of pings that must be answered for the host to be regarded as available once more. In our example, a host is regarded as available again after 3 successful ping requests/replies. This function is aimed at preventing frequent jitters in the connections.
- (7) Under **Actions to be performed**, select the *Monitor* option, because the status of interfaces is not to be changed.
- (8) Confirm with OK.

To monitor the second VPN IPSec tunnel, after saving a second entry for host surveillance must be created. Create the second host surveillance entry in the same way as the first entry except for the IP addresses. In the second entry for host surveillance, the **local IP addresses** of the second VPN IPSec interface are used. In our example, the address 2.0.0.2 is used as the **Monitored IP Mddress**, and 2.0.0.1 is used for the **Source IP Address**.

When the configuration is complete, the list of monitored hosts shows two entries that monitor the availability of the branch office gateway's IP addresses.

#### Results:

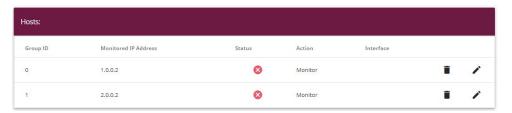

Fig. 60: Local Services -> Surveillance -> Hosts

#### Configure the IP load distribution for the VPN IPSec connections

Another load balancing group is created to distribute the IP sessions to the two VPN IPSec connections.

(1) Go to Network -> Load Balancing -> Load Balancing Groups -> New.

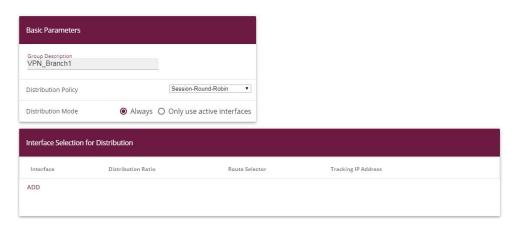

Fig. 61: Network -> Load Balancing-> Load Balancing Groups-> New

To create a load balancing group, proceed as follows:

- (1) Under **Group description**, enter a name for the load balancing group, e. g. VPN\_Branch1.
- (2) For **Distribution policy**, select the method that will be used to distribute the data, here Session-Round-Robin (for load distribution based on IP sessions).

The two IPSec interfaces can then be added to this load balancing group.

To do this, click Add.

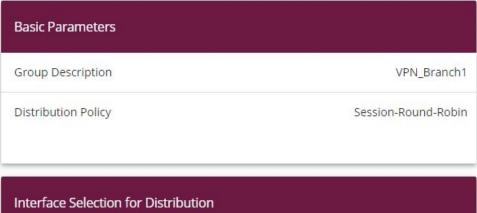

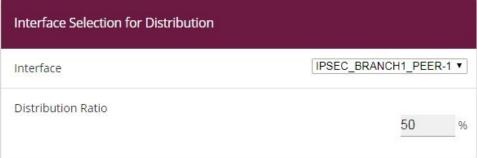

## Advanced Settings

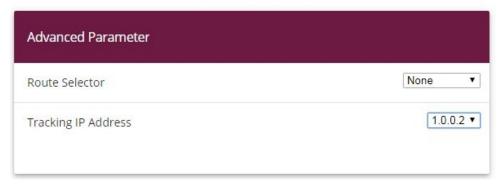

Fig. 62: Network ->Load Balancing->Load Balancing Groups->Add

#### Proceed as follows:

- (1) For Interface, select the first VPN IPSec interface for connecting the branch office, here IPSEC BRANCH1 PEER-1.
- (2) Enter 50 % for **Distribution Ratio**. This option specifies the ratio in which new IP sessions are distributed to the interfaces in the IP load balancing group.
- (3) In this example, the **Route selector** is left at *None*, since no interfaces have been assigned more than once in different load balancing groups.

- (4) The **Tracing IP Address** option is used to select the IP address from the configured host monitoring, e. g. 1.0.0.2. When the host surveillance detects that the connection has been broken, no more IP sessions are set up via this VPN IPSec tunnel.
- (5) Click Apply.
- (6) Add the second VPN IPSec interface with Add.
- (7) For Interface, select IPSEC BRANCH1 PEER-2.
- (8) Enter 50 % for Distribution Ratio.
- (9) Select the Tracing IP Address, e. g. 2.0.0.2.
- (10) Click Apply.

#### Results:

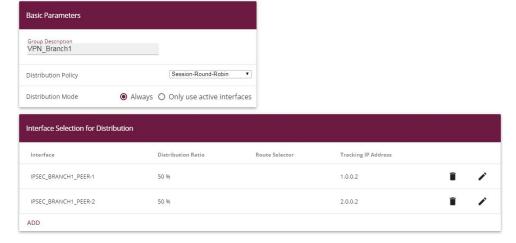

Fig. 63: Network -> Load Balancing -> Load Balancing Groups

## 6.2.2 Configure the gateway at the branch office

#### Setting up the Internet connection

The **Wizard** can be used to set up the branch office gateway's Internet access.

- (1) Go to Assistants -> Internet-> Internet Connections -> New.
- (2) For Connection Type, select Internal ADSL Modem.
- (3) Click on **Next** to configure a new Internet connection.
- (4) Enter the required data for the connection.

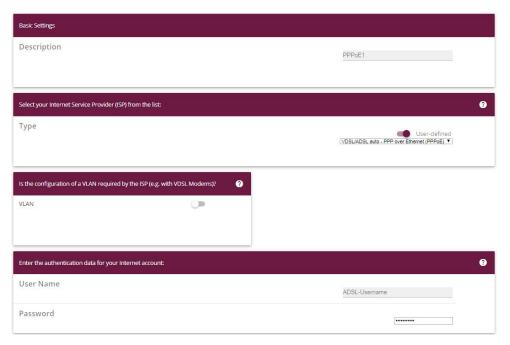

Fig. 64: Assistants -> Internet-> Internet Connections -> New -> Next

Proceed as follows to configure an Internet access:

- (1) Under **Description** enter e. g. PPPoE1.
- (2) For Type, select User-defined via PPP over Ethernet (PPPoE).
- (3) For **User Name**, enter the name that your provider has given you, e. g. ADSL-Username.
- (4) Enter the **Password** that your provider has given you, e. g. test12345.
- (5) Enable the Always active option.
- (6) Press **OK** to confirm your entries.

#### Set up the VPN IPSec connections

The two IPSec peers at the branch office gateway need to be using different local IPSec IDs. Before configuring the actual IPSec peers, create the two phase 1 profiles.

(1) Go to VPN -> IPSec -> Phase 1 Profiles -> New

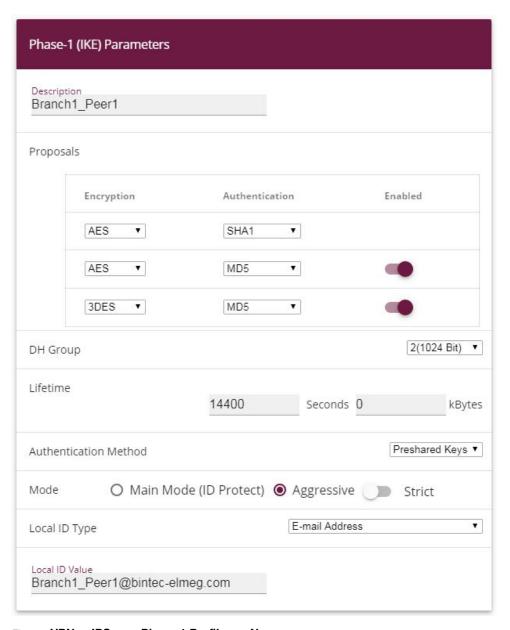

Fig. 65: VPN -> IPSec -> Phase 1 Profiles -> New

Proceed as follows.

- (1) For **Description**, give the phase 1 profile a unique name, e. g. Branch1 Peer1.
- (2) For **Proposals**, a combination of encryption and authentication algorithm is selected, e. g. AES / SHA1. This setting must match that of the head office gateway.

- (3) Select the **DH Group**, (Diffie-Hellmann group) which is to be used in key calculation for creating the IPSec phase 1. This setting must match that of the head office gateway, e. g. DH Group 2 (1024 Bit).
- (4) The Lifetime specifies the validity of the calculated key. The default value of 14400 seconds can be adopted here. This setting must match that of the head office gateway.
- (5) In our example, the VPN IPSec tunnels are authenticated using the Preshared Keys Authentication Method. A shared password is issued for this purpose when the IPSec peer is being configured.
- (6) Because, in this example, Internet accesses with dynamic addresses and preshared keys are used for the IPSec authentication, the **Mode** must be set to Aggressive. This setting must match that of the head office gateway.
- (7) The **Local ID Type** specifies the type of the local ID value. In our example, a local ID of type *E-mail address* is used.
- (8) The **Local ID Value** must be unique and match the peer ID option at the head office gateway. In this example, <code>Branch1\_Peer1@bintec-elmeg.com</code> is used for the phase 1 profile of the first IPSec connection.
- (9) Press **OK** to confirm your entries.

The second IPSec **phase 1 profile** can be created in the same way except for the description and the local ID value.

You configure the second IPsec **Phase 1 Profile** in the same way as you configured the first profile.

(1) Go to VPN -> IPSec -> Phase 1 Profiles -> New

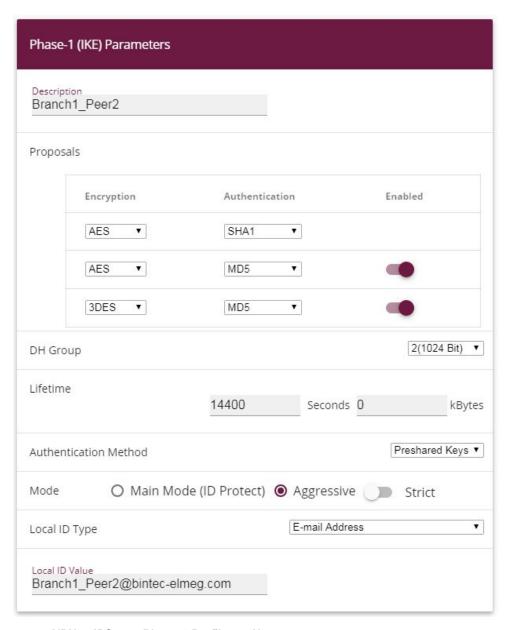

Fig. 66: VPN -> IPSec -> Phase 1 Profiles -> New

Proceed as follows.

- (1) For **Description**, give the phase 1 profile a unique name, e. g.  $Branch1\_Peer2$ .
- (2) For **Proposals**, a combination of encryption and authentication algorithm is selected,e. g. AES / SHA1. This setting must match that of the head office gateway.

- (3) Select the **DH Group**, (Diffie-Hellmann group) which is to be used in key calculation for creating the IPSec phase 1. This setting must match that of the head office gateway, e. g. DH Group 2 (1024 Bit).
- (4) The Lifetime specifies the validity of the calculated key. The default value of 14400 seconds can be adopted here. This setting must match that of the head office gateway.
- (5) In our example, the VPN IPSec tunnels are authenticated using the Preshared Keys Authentication Method. A shared password is issued for this purpose when the IPSec peer is being configured.
- (6) Because, in this example, Internet accesses with dynamic addresses and preshared keys are used for the IPSec authentication, the **Mode** must be set to Aggressive. This setting must match that of the head office gateway.
- (7) The **Local ID Type** specifies the type of the local ID value. In our example, a local ID of type *E-mail address* is used.
- (8) The Local ID Value must be unique and match the peer ID option at the head office gateway. In this example, Branch1\_Peer2@bintec-elmeg.com is used for the phase 1 profile of the first IPSec connection.
- (9) Press **OK** to confirm your entries.

Two entries for the IPSec connections that are to be configured then display in the overview of the IPSec **phase 1 profile**.

(1) Go to VPN -> IPSec -> Phase 1 Profiles.

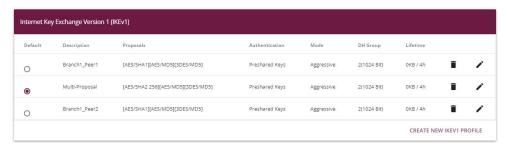

Fig. 67: VPN -> IPSec -> Phase-1 Profiles

Two IPSec connections are now added to connect the head office.

(1) Go to VPN -> IPSec -> IPSec Peers -> New.

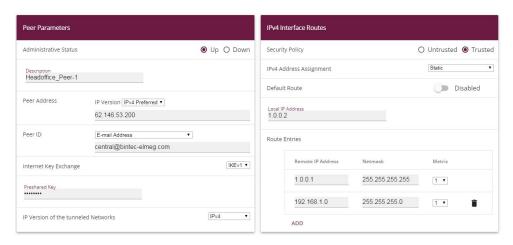

Fig. 68: VPN-> IPSec-> IPSec Peers-> New

To add a new connection, proceed as follows:

- (1) Set the **Administrative Status** to Up. The peer is available for setting up a tunnel immediately after saving the configuration.
- (2) For **Description**, enter a description of the peer which identifies it, e. g. Headof-fice Peer-1.
- (3) For **Peer Address**, enter the static IP address or the host name used to access the first Internet access of the head office gateway. In our example, this is the static IP address 62.146.53.200.
- (4) The **Peer ID** must match the local ID value of the head office gateway. In this example, the type *E-mail address* and the ID value *central@bintec-elmeg.com* are used.
- (5) Select the version of the Internet Key Exchange protocol for IKE (Internet Key Exchange). In this scenario, IKEv1 must be used.
- (6) For Preshared Key, enter the password for the encrypted connection (e. g. test12345.
- (7) For **IPv4 Address Assignment**, select the configuration mode *Static*.
- (8) Select whether the route to this IPSec peer is to be defined as the default route. In this scenario, the **Default route** option is not set.
- (9) The Local IP Address is the IP address that is linked to the tunnel interface, here e. g. 1.0.0.2. An address from a previously unused network is used here. The VPN IPsec tunnel is monitored with this address.
- (10) The IP address / netmask of the destination network is defined as the **route entry**. If additional destination networks are to be routed over the tunnel, these can be added with the **Add** button.

Two routing entries are required in our example.

Enter the IP address that is used as the local IP address of the tunnel interface at the head office gateway, e. g. 1.0.0.1. A routing entry also needs to be created for the head office network, 192.168.0.0/24 in this example.

- (11) As the **Phase-1 Profile**, you must select the IPSec phase 1 profile that was created previously for the first VPN IPSec tunnel, e. g. <code>Branch1\_Peer1</code>.
- (12) As the **Phase-2 Profile**, the default phase 2 profile that was automatically generated, here the \*Multi-Proposal, is used.
- (13) The XAUTH profile is not used in this scenario.
- (14) Number of Admitted Connections can be left at the default value One user.
- (15) As the VPN IPSec connections are always created from the branch office gateway to the head office gateway, the **Start Mode** here must be set to Always up.
- (16) Leave the remaining settings unchanged and confirm them with **OK**.

After configuring the first VPN IPSec connection to connect the head office, the second VPN IPSec tunnel can now be created.

Go to VPN -> IPSec -> IPSec Peers -> New.

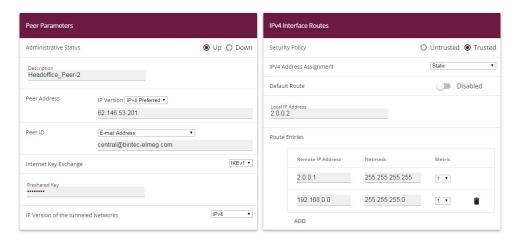

Fig. 69: VPN-> IPSec-> IPSec Peers-> New

To add a new connection, proceed as follows:

- (1) Set the **Administrative Status** to Up. The peer is available for setting up a tunnel immediately after saving the configuration.
- (2) For **Description**, enter a description of the peer which identifies it, e. g. *Headof-fice Peer-2*.
- (3) For **Peer Address**, enter the static IP address or the host name used to access the first Internet access of the head office gateway. In our example, this is the static IP address 62.146.53.201.

- (4) The **Peer ID** must be unique and match the remote terminal's local ID value. In our example, the type *E-mail address* and the ID value *central@bintec-elmeg.com* are used.
- (5) Select the version of the Internet Key Exchange protocol for **IKE (Internet Key Exchange)**. In this scenario, *IKEv1* must be used.
- (6) For **Preshared Key**, enter the password for the encrypted connection (e. g. test12345.
- (7) For IPv4 Address Assignment, select the configuration mode Static.
- (8) In this scenario, the **Default route** option is not set.
- (9) The Local IP Address is the IP address that is linked to the tunnel interface, here e. g. 2.0.0.2. An address from a previously unused network is used here. The VPN IPsec tunnel is monitored with this address.
- (10) The target IP address / netmask of the destination network is defined as the route entry. If additional destination networks are to be routed over the tunnel, these can be added with the Add button.

Two routing entries are required in our example.

- Enter the IP address that is used as the local IP address of the tunnel interface at the head office gateway, e. g. 2.0.0.1. For the head office **Network**, in this example 192.168.1.0/24, another routing entry is also required.
- (11) As the **Phase-1 Profile**, you must select the IPSec phase 1 profile that was created previously for the first VPN IPSec tunnel, e. g. *Branch1 Peer2*.
- (12) As the **Phase-2 Profile**, the default phase 2 profile that was automatically generated, here the \*Multi-Proposal, is used.
- (13) The XAUTH profile is not used in this scenario.
- (14) Number of Admitted Connections can be left at the default value One user.
- (15) As the VPN IPSec connections are always created from the branch office gateway to the head office gateway, the **Start Mode** here must be set to Always up.
- (16) Leave the remaining settings unchanged and confirm them with **OK**.

Results:

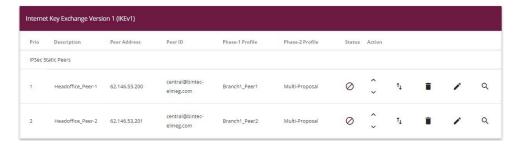

Fig. 70: VPN->IPSec->IPSec Peers

#### Monitor the VPN IPSec connections

Ping requests are periodically sent to the head office gateway via both tunnels in order to monitor the VPN IPSec tunnel connections. If this ping request fails to be answered three times, the branch office gateway permits no new connections via the tunnel concerned. As soon as the head office gateway answers the ping request three times once more, new IP connections are permitted. While one VPN tunnel is down, all the data is routed via the remaining VPN tunnel.

When the IPSec peers were being created, unique IP addresses (1.0.0.1 and 2.0.0.1 in this example) were issued for the VPN IPSec tunnel's ping monitoring. These addresses are used to periodically check that the branch office gateway can be accessed.

In the **Hosts** menu, you can configure an automatic availability check for hosts or interfaces and automatic ping tests.

(1) Go to Local Services->Surveillance->Hosts->New.

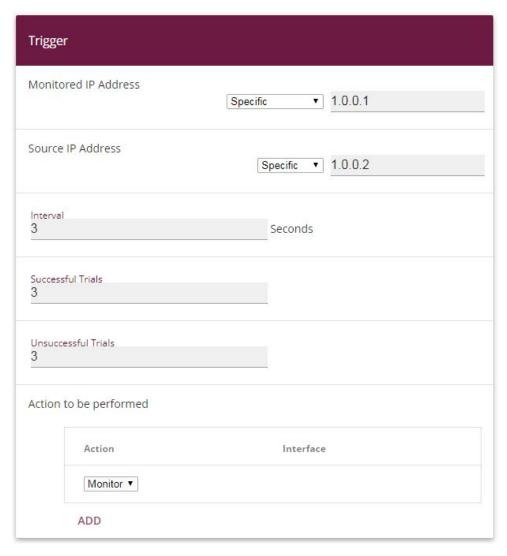

Fig. 71: Local Services->Surveillance->Hosts->New

#### Proceed as follows:

- (1) The host surveillance can be linked to groups using the **group ID**. In this scenario, each instance of host surveillance must use a unique group ID.
- (2) For Monitored IP Address, enter the IP address of the host that is to be monitored. For the monitoring of the first VPN IPSec tunnel, in our example the monitoring of the branch office gateway is done with the address 1.0.0.1.
- (3) By setting the **Source IP Address** for host surveillance, you ensure that the ping packet with the **local IP address** of the VPN tunnel interface has been sent so that the branch office gateway can, in turn, reply via this same route. Select Specific

- and enter the local IP address of the first VPN IPSec interface, e. g. 1.0.0.2.
- (4) For **Interval**, enter the time interval (in seconds) which is to be used for checking that the host is available, here e. g. 3 seconds.
- (5) For **Successful Trials**, enter the number of pings that must remain unanswered for the host to be regarded as unavailable. Here, e. g., after *3* failed attempts.
- (6) For Unsuccessful Trials, enter the number of pings that must be answered for the host to be regarded as available once more. In our example, a host is regarded as available again after 3 successful ping requests/replies. This function is aimed at preventing frequent jitters in the connections.
- (7) Under **Actions to be performed**, select the *Monitor* option, because the status of interfaces is not to be changed.
- (8) Confirm with **OK**.

To monitor the second VPN IPSec tunnel, after saving a second entry for host surveillance must be created. Create the second host surveillance entry in the same way as the first entry except for the IP addresses. In the second entry for host surveillance, the **local IP addresses** of the second VPN IPSec interface are used. In our example, the address 2.0.0.1 is used as the **Monitored IP address**, and 2.0.0.2 is used for the **Source IP address**.

When the configuration is complete, the list of monitored hosts shows two entries that monitor the availability of the branch office gateway's IP addresses.

#### Results:

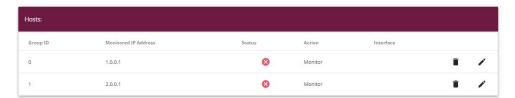

Fig. 72: Local Services -> Surveillance -> Hosts

#### Configure the IP load distribution for the VPN IPSec connections

A load balancing group is created to distribute the IP sessions to the two VPN IPSec connections.

(1) Go to Network -> Load Balancing -> Load Balancing Groups -> New.

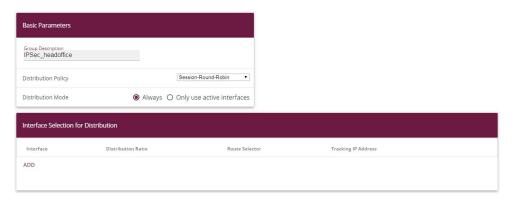

Fig. 73: Network ->Load Balancing->Load Balancing Groups->New

To create a load balancing group, proceed as follows:

- (1) Under **Group Description**, enter a name for the load balancing group, e. g. IPSec\_headoffice.
- (2) For **Distribution Policy**, select the method that will be used to distribute the data, here Session-Round-Robin (for load distribution based on IP sessions).

The two ADSL Internet accesses can then be added to this load balancing group.

To do this, click Add.

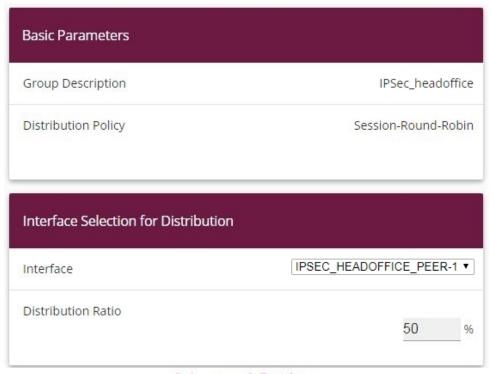

## Advanced Settings

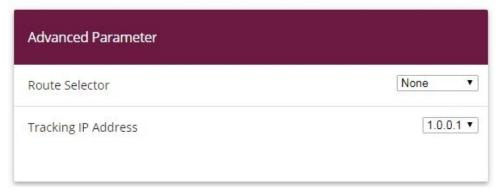

Fig. 74: Network ->Load Balancing->Load Balancing Groups->Add

#### Proceed as follows:

- (1) For **Interface**, select the first VPN IPSec interface for connecting the head office, here IPSEC HEADOFFICE PEER-1.
- (2) Enter 50 % for **Distribution Ratio**. This option specifies the ratio in which new IP sessions are distributed to the interfaces in the IP load balancing group.
- (3) In this example, the **Route selector** is left at *None*, since no interfaces have been as-

- signed more than once in different load balancing groups.
- (4) The **Tracing IP Address** option is used to select an IP address from the configured host monitoring, e. g. 1.0.0.1. When the host surveillance detects that the connection has been broken, no more IP sessions are set up via this VPN IPSec tunnel.
- (5) Click Apply.
- (6) Add the second VPN IPSec interface with Add.
- (7) For Interface, select IPSEC\_HEADOFFICE\_PEER-2.
- (8) Enter 50 % for Distribution Ratio.
- (9) Select the Tracing IP Address, e. g. 2.0.0.1.
- (10) Click Apply.

#### Results:

ADD

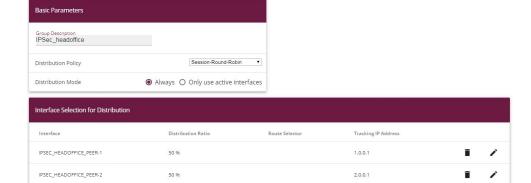

Fig. 75: Network -> Load Balancing -> Load Balancing Groups

# **6.3 Overview of Configuration Steps**

Configure the Internet connections (head office)

| Field                     | Menu                                                         | Value                                            |
|---------------------------|--------------------------------------------------------------|--------------------------------------------------|
| Connector Type            | Assistants -> Internet-> Internet Connections -> New         | Internal ADSL Mo-<br>dem                         |
| Description               | Assistants -> Internet-> Internet Connections -> New -> Next | e. g. ADSL-1                                     |
| Туре                      | Assistants -> Internet-> Internet Connections -> New -> Next | User-defined via<br>PPP over Ethernet<br>(PPPoE) |
| User Name                 | Assistants -> Internet-> Internet Connections -> New -> Next | e.g. ADSL-Username                               |
| Password                  | Assistants -> Internet-> Internet Connections -> New -> Next | <b>e. g.</b> test12345                           |
| Always Active             | Assistants -> Internet-> Internet Connections -> New -> Next | Enabled                                          |
| Connector Type            | Assistants -> Internet-> Internet Connections -> New         | External ADSL mo-<br>dem                         |
| Description               | Assistants -> Internet-> Internet Connections -> New -> Next | e. g. ADSL-2                                     |
| Physical Ethernet<br>Port | Assistants -> Internet-> Internet Connections -> New -> Next | ETH5                                             |
| User Name                 | Assistants -> Internet-> Internet Connections -> New -> Next | e.g. ADSL-Username2                              |
| Password                  | Assistants -> Internet-> Internet Connections -> New -> Next | <b>e. g.</b> test12345                           |
| Always Active             | Assistants -> Internet-> Internet Connections -> New -> Next | Enabled                                          |

#### Create a load balancing group

| Field                      | Menu                                                   | Value                    |
|----------------------------|--------------------------------------------------------|--------------------------|
| <b>Group Description</b>   | Network ->Load Balancing ->Load Balancing Groups ->New | e.g. Internet<br>Access. |
| <b>Distribution Policy</b> | Network ->Load Balancing ->Load Balancing Groups ->New | Session-<br>Round-Robin  |
| Interface                  | Network ->Load Balancing ->Load Bal-                   | WAN_ADSL-1               |

| Field              | Menu                                                   | Value      |
|--------------------|--------------------------------------------------------|------------|
|                    | ancing Groups-> Add                                    |            |
| Distribution Ratio | Network ->Load Balancing ->Load Balancing Groups-> Add | 50%        |
| Interface          | Network ->Load Balancing ->Load Balancing Groups-> Add | WAN_ADSL-2 |
| Distribution Ratio | Network ->Load Balancing-> Load Balancing Groups-> Add | 50 %       |

## Set up the VPN IPSec connections

| Field                       | Menu                                                    | Value                                                            |
|-----------------------------|---------------------------------------------------------|------------------------------------------------------------------|
| Administrative<br>Status    | VPN-> IPSec-> IPSec Peers-> New                         | Up                                                               |
| Description                 | VPN-> IPSec-> IPSec Peers-> New                         | e.g. Branch1_Peer-1                                              |
| Peer ID                     | VPN-> IPSec-> IPSec Peers-> New                         | E-mail address and e.g.  Branch1_Peer-1@bin tec-elmeg.com        |
| IKE (Internet Key Exchange) | VPN-> IPSec-> IPSec Peers-> New                         | IKEv1                                                            |
| Preshared Key               | VPN-> IPSec-> IPSec Peers-> New                         | <b>e. g.</b> test12345                                           |
| IPv4 Address Assignment     | VPN-> IPSec-> IPSec Peers-> New                         | Static                                                           |
| Local IP Address            | VPN-> IPSec-> IPSec Peers-> New                         | 1.0.0.1                                                          |
| Route Entries               | VPN-> IPSec-> IPSec Peers-> New                         | 1.0.0.2/<br>255.255.255.255 and<br>192.168.1.0/<br>255.255.255.0 |
| Phase-1 Profile             | VPN -> IPSec -> IPSec Peers -> New -> Advanced Settings | None (use Default Profile)                                       |
| Phase-2 Profile             | VPN -> IPSec -> IPSec Peers -> New -> Advanced Settings | None (use Default Profile)                                       |
| Administrative<br>Status    | VPN-> IPSec-> IPSec Peers-> New                         | Active                                                           |
| Description                 | VPN-> IPSec-> IPSec Peers-> New                         | e.g. Branch1_Peer-2                                              |
| Peer ID                     | VPN-> IPSec-> IPSec Peers-> New                         | E-mail address and e.g. Branch1_Peer-2@bin                       |

| Field                       | Menu                                                                  | Value                                                            |
|-----------------------------|-----------------------------------------------------------------------|------------------------------------------------------------------|
|                             |                                                                       | tec-elmeg.com                                                    |
| IKE (Internet Key Exchange) | VPN-> IPSec-> IPSec Peers-> New                                       | IKEv1                                                            |
| Preshared Key               | VPN-> IPSec-> IPSec Peers-> New                                       | <b>e</b> . <b>g</b> . test12345                                  |
| IPv4 Address Assignment     | VPN-> IPSec-> IPSec Peers-> New                                       | Static                                                           |
| Local IP Address            | VPN-> IPSec-> IPSec Peers-> New                                       | 2.0.0.1                                                          |
| Route Entries               | VPN-> IPSec-> IPSec Peers-> New                                       | 2.0.0.2/<br>255.255.255.255 and<br>192.168.1.0/<br>255.255.255.0 |
| Phase-1 Profile             | VPN -> IPSec -> IPSec Peers -> New -> Advanced Settings               | None (use Default Profile)                                       |
| Phase-2 Profile             | VPN -> IPSec -> IPSec Peers -> New -> Advanced Settings               | None (use Default Profile)                                       |
| Local ID Type               | VPN -> IPSec -> Phase-1 Profiles -> <multi-proposal></multi-proposal> | E-mail Address                                                   |
| Local ID Value              | VPN -> IPSec -> Phase-1 Profiles -> <multi-proposal></multi-proposal> | <pre>e. g. cent- ral@bintec-elmeg.c om</pre>                     |

## Set up monitoring tasks

| Field                       | Menu                                        | Value                    |
|-----------------------------|---------------------------------------------|--------------------------|
| Monitored IP Address        | Local Services-> Surveillance ->Hosts-> New | e. g. 1.0.0.2            |
| Source IP Address           | Local Services ->Surveillance ->Hosts-> New | Specific/e.g.<br>1.0.0.1 |
| Interval                    | Local Services-> Surveillance ->Hosts-> New | e. g. 3 seconds          |
| Successful Trials           | Local Services ->Surveillance ->Hosts-> New | <b>e. g.</b> 3           |
| Unsuccessful Tri-<br>als    | Local Services-> Surveillance ->Hosts-> New | <b>e. g.</b> 3           |
| Action to be per-<br>formed | Local Services ->Surveillance ->Hosts-> New | Monitor                  |
| Monitored IP Address        | Local Services-> Surveillance ->Hosts-> New | e. g. 2.0.0.2            |

| Field                       | Menu                                          | Value                    |
|-----------------------------|-----------------------------------------------|--------------------------|
| Source IP Address           | Local Services ->Surveillance ->Hosts-> New   | Specific/e.g.<br>2.0.0.1 |
| Interval                    | Local Services-> Surveillance ->Hosts-> New   | e. g. 3 seconds          |
| Successful Trials           | Local Services ->Surveillance ->Hosts-> New   | <b>e.</b> g. 3           |
| Unsuccessful Tri-<br>als    | Local Services-> Surveillance ->Hosts-> New   | <b>e.</b> g. 3           |
| Action to be per-<br>formed | Local Services -> Surveillance -> Hosts-> New | Monitor                  |

## Configure the IP load distribution

| Field                      | Menu                                                                                 | Value                   |
|----------------------------|--------------------------------------------------------------------------------------|-------------------------|
| <b>Group Description</b>   | Network ->Load Balancing ->Load Balancing Groups ->New                               | e.g. VPN_Branch1        |
| <b>Distribution Policy</b> | Network ->Load Balancing ->Load Balancing Groups ->New                               | Session-<br>Round-Robin |
| Interface                  | Network ->Load Balancing ->Load Balancing Groups ->Add                               | IPSEC_BRANCH1_PEER -1   |
| Distribution Ratio         | Network ->Load Balancing ->Load Balancing Groups-> Add                               | 50%                     |
| Route Selector             | Network -> Load Balancing -> Load Balancing Groups -> Add -> Advanced Settings       | open                    |
| Tracing IP Address         | Network ->Load Balancing ->Load Balancing Groups-> Add                               | e. g. 1.0.0.2           |
| Interface                  | Network ->Load Balancing ->Load Balancing Groups-> Add                               | IPSEC_BRANCH1_PEER -2   |
| Distribution Ratio         | Network ->Load Balancing ->Load Balancing Groups-> Add                               | 50%                     |
| Route Selector             | Network -> Load Balancing -> Load<br>Balancing Groups -> Add -> Advanced<br>Settings | open                    |
| Tracing IP Address         | Network ->Load Balancing ->Load Balancing Groups ->Add                               | e. g. 2.0.0.2           |

**Configure the Internet connections (branch)** 

| Field          | Menu                                                         | Value                                            |
|----------------|--------------------------------------------------------------|--------------------------------------------------|
| Connector Type | Assistants -> Internet-> Internet Connections -> New         | Internal ADSL Mo-<br>dem                         |
| Description    | Assistants -> Internet-> Internet Connections -> New -> Next | <b>e. g.</b> <i>PPPoE1</i>                       |
| Туре           | Assistants -> Internet-> Internet Connections -> New -> Next | User-defined via<br>PPP over Ethernet<br>(PPPoE) |
| User Name      | Assistants -> Internet-> Internet Connections -> New -> Next | e.g. ADSL-Username                               |
| Password       | Assistants -> Internet-> Internet Connections -> New -> Next | <b>e. g.</b> test12345                           |
| Always Active  | Assistants -> Internet-> Internet Connections -> New -> Next | Enabled                                          |

## Set up the VPN IPSec connections

| Field                    | Menu                                    | Value                                |
|--------------------------|-----------------------------------------|--------------------------------------|
| Description              | VPN -> IPSec -> Phase-1 Profiles -> New | e.g. Branch1_Peer1                   |
| Proposals                | VPN -> IPSec -> Phase-1 Profiles -> New | e. g. AES / SHA1                     |
| DH Group                 | VPN -> IPSec -> Phase-1 Profiles -> New | <b>e.g.</b> 2(1024 Bit)              |
| Lifetime                 | VPN -> IPSec -> Phase-1 Profiles -> New | e. g. 14400                          |
| Authentication<br>Method | VPN -> IPSec -> Phase-1 Profiles -> New | Preshared keys                       |
| Mode                     | VPN -> IPSec -> Phase-1 Profiles -> New | Aggressive                           |
| Local ID Type            | VPN -> IPSec -> Phase-1 Profiles -> New | E-mail Address                       |
| Local ID Value           | VPN -> IPSec -> Phase-1 Profiles -> New | e.g. Branch1_Peer1@bint ec-elmeg.com |
| Description              | VPN -> IPSec -> Phase-1 Profiles -> New | e.g. Branch1_Peer2                   |
| Proposals                | VPN -> IPSec -> Phase-1 Profiles -> New | e. g. AES / SHA1                     |

| Field                    | Menu                                    | Value                                |
|--------------------------|-----------------------------------------|--------------------------------------|
| DH Group                 | VPN -> IPSec -> Phase-1 Profiles -> New | <b>e</b> . <b>g</b> . 2 (1024 Bit)   |
| Lifetime                 | VPN -> IPSec -> Phase-1 Profiles -> New | <b>e. g.</b> 14400                   |
| Authentication<br>Method | VPN -> IPSec -> Phase-1 Profiles -> New | Preshared keys                       |
| Mode                     | VPN -> IPSec -> Phase-1 Profiles -> New | Aggressive                           |
| Local ID Type            | VPN -> IPSec -> Phase-1 Profiles -> New | E-mail Address                       |
| Local ID Value           | VPN -> IPSec -> Phase-1 Profiles -> New | e.g. Branch1_Peer2@bint ec-elmeg.com |

### Add IPSec connections

| Field                       | Menu                                                    | Value                                                            |
|-----------------------------|---------------------------------------------------------|------------------------------------------------------------------|
| Administrative<br>Status    | VPN-> IPSec-> IPSec Peers-> New                         | Up                                                               |
| Description                 | VPN-> IPSec-> IPSec Peers-> New                         | e.g. Headof-<br>fice_Peer-1                                      |
| Peer Address                | VPN-> IPSec-> IPSec Peers-> New                         | e. g. 62.146.53.200                                              |
| Peer ID                     | VPN-> IPSec-> IPSec Peers-> New                         | E-mail address and e.g. cent- ral@bintec-elmeg.c om              |
| IKE (Internet Key Exchange) | VPN-> IPSec-> IPSec Peers-> New                         | IKEv1                                                            |
| Preshared Key               | VPN-> IPSec-> IPSec Peers-> New                         | <b>e. g.</b> test12345                                           |
| IPv4 Address Assignment     | VPN-> IPSec-> IPSec Peers-> New                         | Static                                                           |
| Local IP Address            | VPN-> IPSec-> IPSec Peers-> New                         | 1.0.0.2                                                          |
| Route Entries               | VPN-> IPSec-> IPSec Peers-> New                         | 1.0.0.1/<br>255.255.255.255 and<br>192.168.0.0/<br>255.255.255.0 |
| Phase-1 Profile             | VPN -> IPSec -> IPSec Peers -> New -> Advanced Settings | Branch1_Peer1                                                    |

bintec elmeg GmbH

| Field                               | Menu                                                    | Value                                                            |
|-------------------------------------|---------------------------------------------------------|------------------------------------------------------------------|
| Phase-2 Profile                     | VPN -> IPSec -> IPSec Peers -> New -> Advanced Settings | * Multi-Proposal                                                 |
| Number of Admit-<br>ted Connections | VPN -> IPSec -> IPSec Peers -> New -> Advanced Settings | One User                                                         |
| Start Mode                          | VPN -> IPSec -> IPSec Peers -> New -> Advanced Settings | Always up                                                        |
| Administrative<br>Status            | VPN-> IPSec-> IPSec Peers-> New                         | Active                                                           |
| Description                         | VPN-> IPSec-> IPSec Peers-> New                         | <b>e.g.</b> Headof-fice_Peer-2                                   |
| Peer Address                        | VPN-> IPSec-> IPSec Peers-> New                         | e. g. 62.146.53.201                                              |
| Peer ID                             | VPN-> IPSec-> IPSec Peers-> New                         | E-mail address and e.g. cent- ral@bintec-elmeg.c om              |
| IKE (Internet Key Exchange)         | VPN-> IPSec-> IPSec Peers-> New                         | IKEv1                                                            |
| Preshared Key                       | VPN-> IPSec-> IPSec Peers-> New                         | <b>e</b> . <b>g</b> . test12345                                  |
| IPv4 Address Assignment             | VPN-> IPSec-> IPSec Peers-> New                         | Static                                                           |
| Local IP Address                    | VPN-> IPSec-> IPSec Peers-> New                         | 2.0.0.2                                                          |
| Route Entries                       | VPN-> IPSec-> IPSec Peers-> New                         | 2.0.0.1/<br>255.255.255.255 and<br>192.168.0.0/<br>255.255.255.0 |
| Phase-1 Profile                     | VPN -> IPSec -> IPSec Peers -> New -> Advanced Settings | Branch1_Peer2                                                    |
| Phase-2 Profile                     | VPN -> IPSec -> IPSec Peers -> New -> Advanced Settings | * Multi-Proposal                                                 |
| Number of Admit-<br>ted Connections | VPN -> IPSec -> IPSec Peers -> New -> Advanced Settings | One User                                                         |
| Start Mode                          | VPN -> IPSec -> IPSec Peers -> New -> Advanced Settings | Always up                                                        |

## Set up monitoring tasks

| Field            | Menu                                    | Value         |
|------------------|-----------------------------------------|---------------|
| Monitored IP Ad- | Local Services-> Surveillance -> Hosts- | e. g. 1.0.0.1 |

| Field                       | Menu                                         | Value                    |
|-----------------------------|----------------------------------------------|--------------------------|
| dress                       | > New                                        |                          |
| Source IP Address           | Local Services ->Surveillance ->Hosts-> New  | Specific/e.g.<br>1.0.0.2 |
| Interval                    | Local Services-> Surveillance -> Hosts-> New | e.g. 3 seconds           |
| Successful Trials           | Local Services ->Surveillance ->Hosts-> New  | <b>e.</b> g. 3           |
| Unsuccessful Tri-<br>als    | Local Services-> Surveillance ->Hosts-> New  | <b>e. g.</b> 3           |
| Action to be per-<br>formed | Local Services ->Surveillance ->Hosts-> New  | Monitor                  |
| Monitored IP Address        | Local Services-> Surveillance -> Hosts-> New | e. g. 2.0.0.1            |
| Source IP Address           | Local Services ->Surveillance ->Hosts-> New  | Specific/e.g. 2.0.0.2    |
| Interval                    | Local Services-> Surveillance ->Hosts-> New  | e. g. 3 seconds          |
| Successful Trials           | Local Services ->Surveillance ->Hosts-> New  | <b>e. g.</b> 3           |
| Unsuccessful Tri-<br>als    | Local Services-> Surveillance ->Hosts-> New  | <b>e. g.</b> 3           |
| Action to be per-<br>formed | Local Services ->Surveillance ->Hosts-> New  | Monitor                  |

## Configure the IP load distribution

| Field                      | Menu                                                                           | Value                       |
|----------------------------|--------------------------------------------------------------------------------|-----------------------------|
| <b>Group Description</b>   | Network ->Load Balancing-> Load Balancing Groups ->New                         | e.g.  IPSec_headoffice      |
| <b>Distribution Policy</b> | Network ->Load Balancing ->Load Balancing Groups ->New                         | Session-<br>Round-Robin     |
| Interface                  | Network ->Load Balancing-> Load Balancing Groups ->Add                         | IPSEC_HEADOFFICE_P<br>EER-1 |
| Distribution Ratio         | Network ->Load Balancing ->Load Balancing Groups-> Add                         | 50%                         |
| Route Selector             | Network -> Load Balancing -> Load Balancing Groups -> Add -> Advanced Settings | open                        |

| Field              | Menu                                                                                 | Value                       |
|--------------------|--------------------------------------------------------------------------------------|-----------------------------|
| Tracing IP Address | Network ->Load Balancing ->Load Balancing Groups ->Add                               | e. g. 1.0.0.1               |
| Interface          | Network ->Load Balancing ->Load Balancing Groups ->Add                               | IPSEC_HEADOFFICE_P<br>EER-2 |
| Distribution Ratio | Network ->Load Balancing ->Load Balancing Groups-> Add                               | 50%                         |
| Route Selector     | Network -> Load Balancing -> Load<br>Balancing Groups -> Add -> Advanced<br>Settings | open                        |
| Tracing IP Address | Network ->Load Balancing ->Load Balancing Groups-> Add                               | <b>e. g.</b> 2.0.0.1        |

# Chapter 7 IP - Using Drop-in to connect a branch office to head office with a VPN tunnel

#### 7.1 Introduction

In this example, we shall describe how the Drop-in group functionality can be used to connect a branch office to the head office by a VPN tunnel.

Using a Drop-in group is an option if the current Internet access at the branch does not allow a VPN tunnel to be set up and it cannot be replaced. The advantage of the Drop-in group is that there is no need to change the network structure and the configuration of the individual routers in the branch.

A **bintec** router is put between the provider gateway and the current network in the branch. This establishes the tunnel to the head office and routes all the packets for the head office through it, while all the rest are routed as normal to the provider gateway.

The GUI (Graphical User Interface) is used for configuring.

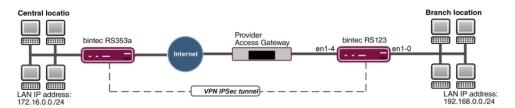

Fig. 76: Example scenario

## Requirements

- A bintec RS123 router
- Firmware version at least 10.2.5
- Branch office has a dynamic Internet access
- Head office has a VPN-capable gateway that can be accessed via a static IP address, e. g. bintec RS353a

## 7.2 Configuration

Open a web browser and create an http connection to the device. In our example, the local network in the branch is identical to the device's preset default network.

## Configure the Drop-in group.

Firstly, a new **Drop-in group** is created for the local extension network.

(1) Go to Network -> Drop In -> Drop In Groups -> New.

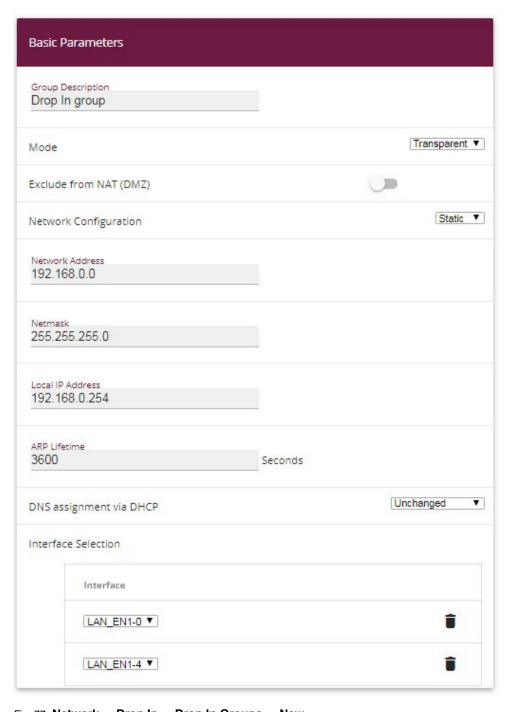

 $\textit{Fig. 77:} \ \textbf{Network} \ \textbf{->} \ \textbf{Drop In} \ \textbf{->} \ \textbf{Drop In} \ \textbf{Groups} \ \textbf{->} \ \textbf{New}$ 

Proceed as follows:

bintec elmeg GmbH

- (1) Under **Group Description** enter a unique description for the drop-in group, e. g. *Drop*In group.
- (2) Under **Mode**, select *Transparent*. ARP packets and IP packets belonging to the drop-in network are routed transparently (unchanged).
- (3) Under **Network Configuration**, select how an IP address is assigned to the network components, in this case *Static*.
- (4) Enter the **Network Address** of the drop-in network, in this case e. g. 192.168.0.0.
- (5) Enter the relevant **Netmask**, e. g. in this case 255.255.255.0.
- (6) Enter the drop-in group's **Local IP Address**, e. g. 192.168.0.254.
- (7) For Interface Selection, select all the ports that are to be included in the drop-in group (in the network), e. g. LAN\_EN1-0 and LAN\_EN1-4.
- (8) Confirm with **OK**.

#### Set up the default route

In the next step, you set up a default route to the provider gateway. In doing this, you need to select the interface for the drop-in group to which the gateway is later connected.

(1) Go to Network -> Routes ->IPv4 Route Configuration ->New.

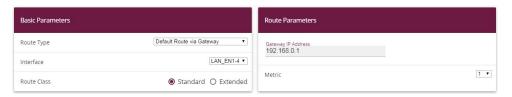

Fig. 78: Network -> Routes -> IPv4 Route Configuration-> New

#### Proceed as follows:

- Select Default Route via Gateway as the Route Type.
- (2) Select the Interface that is to be used for this route, in this case LAN EN1-4.
- (3) For **Gateway IP Address**, enter the IP address of the provider gateway, in this case e. g. 192.168.0.1.
- (4) Confirm with OK.

#### Set up the VPN tunnel endpoint in the branch

The **GUI** has a **wizard** to help you to configure an endpoint for the VPN (IPSec) connection in the branch.

To do this, you need to know the static address under which the remote terminal at head office can be accessed. The **wizard** automatically creates a route for the head office network that is to be accessed via the tunnel. To do this, go to the following menu:

- (1) Go to Assistants -> VPN -> VPN Connections -> New.
- (2) For VPN Scenario select IPSec-LAN-LAN Connection.
- (3) Click on Next to configure a new VPN connection.

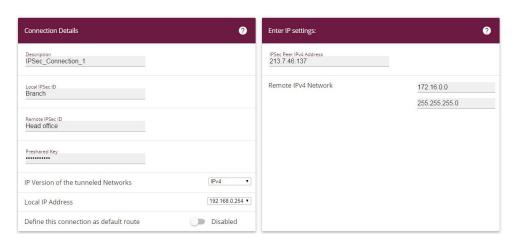

Fig. 79: Assistants -> VPN -> VPN Connections -> New -> Next

Proceed as follows:

- (1) Under **Description**, enter a name for the connection, e. g. IPSec Connection 1.
- (2) For Local IPSec ID enter the ID of your own IPSec gateway, e. g. Branch.
- (3) For Remote IPSec ID enter the ID of the remote IPSec gateway, e. g. Head office.
- (4) Enter a **Preshared Key** for the authentication. The preshared key must be configured identically on both sides.
- (5) Select the Local IP Address 192.168.0.254.
- (6) For **IPSec Peer IPv4 Address**, enter the IP address of the remote IPSec partner, in this case e. g. 213.7.46.137.
- (7) Enter the IP address of the **Remote IPv4 Network**, in this case e. g. 172.16.0.0.
- (8) Enter the relevant **Netmask** of the destination network, e. g. in this case 255.255.255.0.
- (9) Press **OK** to confirm your entries.

## Set up the VPN tunnel endpoint at head office

Configure the relevant remote terminal of the VPN tunnel at head office.

- (1) Go to Assistants -> VPN -> VPN Connections -> New.
- (2) For VPN Scenario select IPSec-LAN-LAN Connection.
- (3) Click on **Next** to configure a new VPN connection.

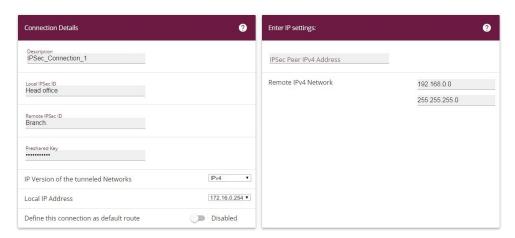

Fig. 80: Assistants -> VPN -> VPN Connections -> New -> Next

#### Proceed as follows:

- (1) Under **Description**, enter a name for the connection, e. g. IPSec Connection 1.
- (2) For Local IPSec ID enter the ID of your own IPSec gateway, e. g. Head office.
- (3) For **Remote IPSec ID** enter the ID of the remote IPSec gateway, e. g. Branch.
- (4) Enter a **Preshared Key** for the authentication. The preshared key must be configured identically on both sides.
- (5) Enter the required Local IP Address of the gateway, e. g. 172.16.0.254.
- (6) As the drop-in router at the branch is not to be accessed from outside, the tunnel always needs to be initiated by the branch. So the field IPSec Peer Address at head of-fice remains empty.
- (7) Enter the IP address of the Remote IPv4 Network, in this case e. g. 192.168.0.0.
- (8) Enter the relevant **Netmask** of the destination network, e. g. in this case 255.255.255.0.
- (9) Press **OK** to confirm your entries.

This completes the configuration. Save the configuration with **Save configuration** and confirm the selection with **OK**.

# **7.3 Overview of Configuration Steps**

#### Configure a drop-in group

| Field                    | Menu                                           | Value                         |
|--------------------------|------------------------------------------------|-------------------------------|
| <b>Group Description</b> | Network -> Drop In -> Drop In<br>Groups -> New | e.g. Drop-in group.           |
| Mode                     | Network -> Drop In -> Drop In<br>Groups -> New | Transparent                   |
| Network Configuration    | Network -> Drop In -> Drop In<br>Groups -> New | Static                        |
| Network Address          | Network -> Drop In -> Drop In<br>Groups -> New | e.g. 192.168.0.0              |
| Netmask                  | Network -> Drop In -> Drop In<br>Groups -> New | e.g. 255.255.255.0            |
| Local IP Address         | Network -> Drop In -> Drop In<br>Groups -> New | e. g. 192.168.0.254           |
| Interface Selection      | Network -> Drop In -> Drop In<br>Groups -> New | e. g. LAN_EN1-0,<br>LAN_EN1-4 |

#### Set up the default route

| Field              | Menu                                                    | Value             |
|--------------------|---------------------------------------------------------|-------------------|
| Route Type         | Network -> Routes -> IPv4 Route<br>Configuration -> New | Default Route     |
| Interface          | Network -> Routes -> IPv4 Route<br>Configuration -> New | LAN_EN1-4         |
| Gateway IP Address | Network -> Routes -> IPv4 Route<br>Configuration -> New | e. g. 192.168.0.1 |

#### Set up a VPN connection (branch)

| Field           | Menu                                                | Value                         |
|-----------------|-----------------------------------------------------|-------------------------------|
| VPN Scenario    | Assistants -> VPN -> VPN Connections -> New         | IPSec - LAN-to-LAN connection |
| Description     | Assistants -> VPN -> VPN Connections -> New -> Next | e.g.  IPSec_Connection_1      |
| Local IPSec ID  | Assistants -> VPN -> VPN Connections -> New -> Next | Branch                        |
| Remote IPSec ID | Assistants -> VPN -> VPN Connec-                    | Head office                   |

| Field                   | Menu                                                | Value               |
|-------------------------|-----------------------------------------------------|---------------------|
|                         | tions -> New -> Next                                |                     |
| Preshared key           | Assistants -> VPN -> VPN Connections -> New -> Next | Enter password      |
| Local IP Address        | Assistants -> VPN -> VPN Connections -> New -> Next | e. g. 192.168.0.254 |
| IPSec Peer IPv4 Address | Assistants -> VPN -> VPN Connections -> New -> Next | e. g. 213.7.46.137  |
| Remote IPv4 Network     | Assistants -> VPN -> VPN Connections -> New -> Next | e. g. 172.16.0.0    |
| Netmask                 | Assistants -> VPN -> VPN Connections -> New -> Next | e. g. 255.255.255.0 |

### Set up a VPN connection (head office)

| Field               | Menu                                                | Value                         |
|---------------------|-----------------------------------------------------|-------------------------------|
| VPN Scenario        | Assistants -> VPN -> VPN Connections -> New         | IPSec - LAN-to-LAN connection |
| Description         | Assistants -> VPN -> VPN Connections -> New -> Next | e.g.  IPSec_Connection_1      |
| Local IPSec ID      | Assistants -> VPN -> VPN Connections -> New -> Next | Head office                   |
| Remote IPSec ID     | Assistants -> VPN -> VPN Connections -> New -> Next | Branch                        |
| Preshared key       | Assistants -> VPN -> VPN Connections -> New -> Next | Enter password                |
| Local IP Address    | Assistants -> VPN -> VPN Connections -> New -> Next | e. g. 172.16.0.254            |
| Remote IPv4 Network | Assistants -> VPN -> VPN Connections -> New -> Next | e. g. 192.168.0.0             |
| Netmask             | Assistants -> VPN -> VPN Connections -> New -> Next | e. g. 255.255.255.0           |

# Chapter 8 IP - Set up a DMZ with the drop-in group's functionality

#### 8.1 Introduction

We shall now describe how to set up a DMZ (Demilitarized Zone) with the functionality of the drop-in group.

The solution can be useful if, for example, one has access to a small IP network with public addresses. In such cases, the connection to the Internet is achieved via a gateway managed by the provider, without any administrative access.

A **bintec** router with the drop-in functionality is placed between the provider gateway and the hosts in the DMZ. The drop-in group now establishes the connection between the gateway and the DMZ, without the shared IP network being separated in the process. A private LAN network is also connected via the gateway.

The traffic between the gateway's interfaces and, therefore, between the provider gateway, the DMZ and the LAN can then be controlled using firewall rules. An address from the public IP network is required for the gateway.

The **GUI** (Graphical User Interface) is used for configuring.

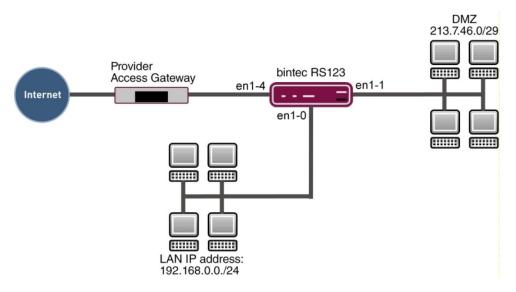

Fig. 81: Example scenario

Vorkshops (Excerpt) 103

# Requirements

- A bintec router, e. g. bintec RS123
- Firmware version at least 10.2.5
- The configuration requires a working Internet access with public addresses. For example,
   Company Connect with 8 IP addresses.

# 8.2 Configuration

In our example, the IP network set up in advance on the gateway is used for the private LAN. Open a web browser and create an http connection to the device.

## 8.2.1 Configuration of the port

Firstly, you require an additional Ethernet interface. An Ethernet interface is a physical interface for connection to the local network or external networks.

Assign a new Ethernet interface to a switch port.

(1) Go to Physical Interfaces -> Ethernet Ports -> Port Configuration.

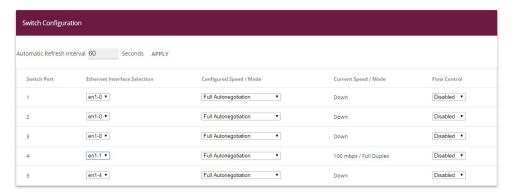

Fig. 82: Physical Interfaces -> Ethernet Ports -> Port Configuration

Proceed as follows to assign the port to the interface:

- Under Ethernet Interface Selection, select en1-1 in the dropdown menu for Switch Port 4.
- (2) Confirm with OK.

# 8.2.2 Configure the Drop-in group

In the next step, a drop-in group is created.

(1) Go to Network -> Drop In -> Drop In Groups -> New.

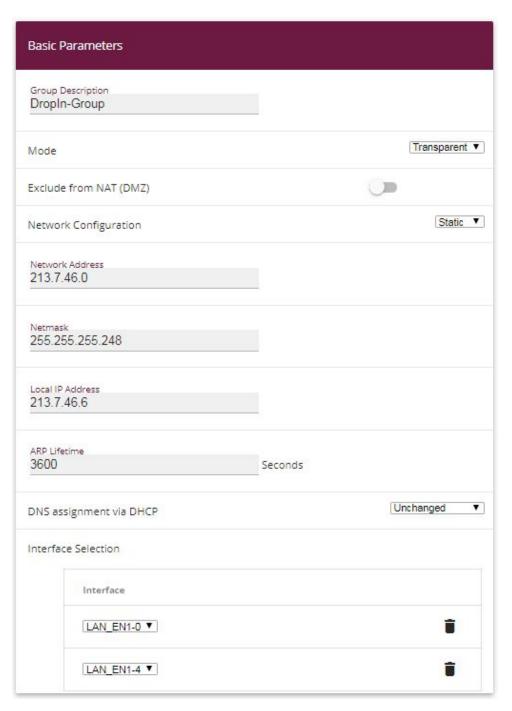

Fig. 83: Network -> Drop In -> Drop In Groups -> New

Proceed as follows:

- (1) Under **Group Description** enter a unique description for the drop-in group, e. g. DropIn-Group.
- (2) Under **Mode**, select *Transparent*. ARP packets and IP packets belonging to the drop-in network are routed transparently (unchanged).
- (3) Under **Network Configuration**, select how an IP address is assigned to the network components, in this case *Static*.
- (4) Enter the Network Address of the drop-in network, in this case e. g. 213.7.46.0.
- (5) Enter the relevant **Netmask**, e. g. in this case 255.255.255.248.
- (6) Enter the drop-in group's **Local IP Address**, e. g. 213.7.46.6.
- (7) For Interface Selection, select all the ports that are to be included in the drop-in group (in the network), in this case e. g. LAN EN1-1 and LAN EN1-4.
- (8) Confirm with **OK**.

## 8.2.3 Set up the default route

Next, a default route will be set up on the gateway. In doing this, you need to select the interface for the drop-in group to which the gateway is later connected.

(1) Go to Network -> Routes ->IPv4 Route Configuration -> New.

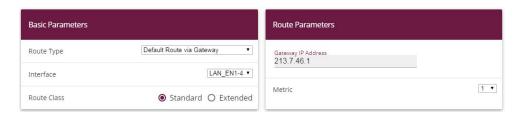

Fig. 84: Network -> Routes -> IPv4 Route Configuration -> New

Proceed as follows:

- (1) Select Default Route via Gateway as the Route type.
- (2) Select the **Interface** that is to be used for this route, in this case LAN EN1-4.
- (3) For **Gateway IP Address**, enter the IP address of the provider gateway, in this case e. g. 213.7.46.1.
- (4) Confirm with **OK**.

## 8.2.4 Activating Network Address Translation (NAT)

NAT is enabled on the drop-in group interface that is connected to the gateway. Only the traffic from the private LAN will go through the NAT because of the option **Remove from NAT (DMZ)** which was set in the drop-in group configuration.

A list of all IP interfaces is displayed in the NAT interface menu.

Go to the following menu to enable NAT for your interface:

Go to Network -> NAT ->NAT Interfaces.

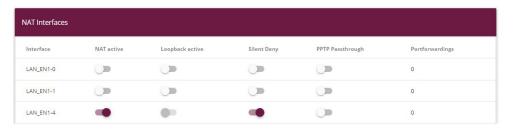

Fig. 85: Network -> NAT -> NAT Interfaces

Proceed as follows:

- (1) Select NAT active for the LAN\_EN1-4 interface. This is how the NAT feature is enabled for the interface.
- (2) Also select Silent Deny. When this function is enabled, attempts to access the LAN from outside are immediately rejected.
- Confirm with OK.

## 8.2.5 Firewall configuration

The firewall is now enabled in order to control the traffic between the individual zones (LAN, DMZ and Internet).

When this is done, connections going from the LAN to anywhere, plus connections going from the DMZ to the Internet are generally permitted. By default, other traffic is blocked.

A filter rule is created for each of the services on the servers in the DMZ which are to be accessible from the Internet. In our example, these are a web server and additionally an email server for receiving emails and also provides the option to get emails with pop3 or imap from outside via an encrypted connection.

The firewall's basic setting is to block traffic to all the interfaces. So everything that is not explicitly permitted is prohibited.

In the default setting, the firewall becomes active when the first rule is configured. So it is important that the first rule also permits access to the router itself to configure it.

#### Configure the alias names for the server's IP addresses

To be able to identify the servers when configuring the filter rules, alias names are created for the web and E-mail servers' IP addresses.

Go to the following menu to create aliases:

(1) Go to Firewall -> Addresses -> Address List-> New.

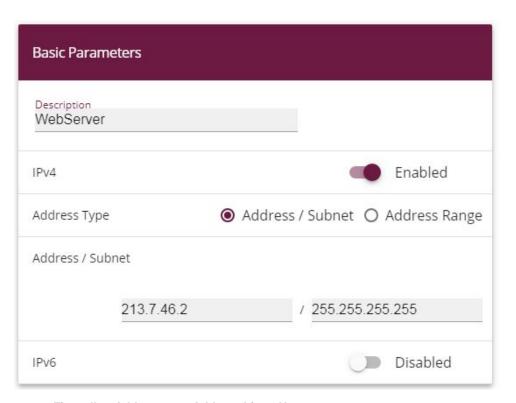

Fig. 86: Firewall -> Addresses -> Address List-> New

Proceed as follows:

- (1) Enter the name of the alias under **Description**, e. g. WebServer.
- (2) Under Address Type select Address / Subnet
- (3) Under Address / Subnet enter the IP address and corresponding subnet mask, in this case e. g. 213.7.46.2 and 255.255.255.255.
- (4) Confirm with OK.

Workshops (Excerpt) 109

Proceed in the same way to configure the alias name for the E-mail server.

- (1) Go to Firewall -> Addresses -> Address List-> New.
- (2) Enter the name of the alias under **Description**, e. g. EMailServer.
- (3) Under Address Type select Address / Subnet
- (4) Under **Address / Subnet** enter the IP address and corresponding subnet mask, in this case e. g. 213.7.46.3 and 255.255.255.255.
- (5) Confirm with **OK**.

#### Configuring service sets

Each of the servers is to provide various services. You can group together several services into groups to make it easier to configure the filter rules.

Go to the following menu to create a group:

(1) Go to Firewall -> Services -> Groups-> New.

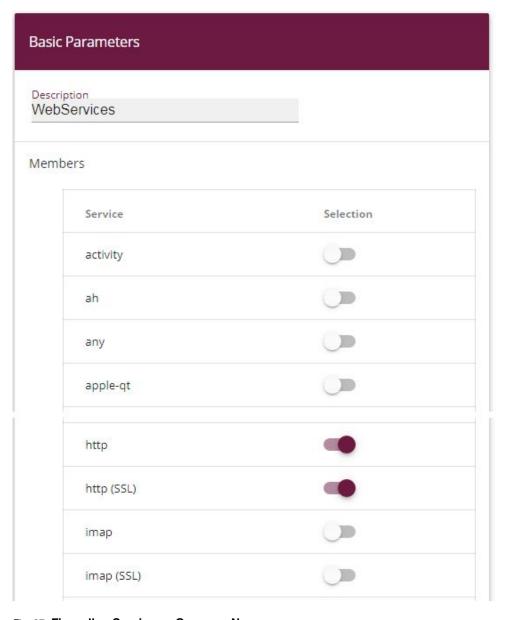

Fig. 87: Firewall -> Services -> Groups-> New

Proceed as follows to create a group:

- (1) Enter a name for the group under **Description**, e. g. WebServices.
- (2) Select the services to be included in the group, in this example http and http (SSL).
- (3) Confirm with OK.

Vorkshops (Excerpt) 11

Proceed in the same way to configure the service group for the E-mail server.

- (1) Go to Firewall -> Services -> Groups-> New.
- (2) Enter the name of the group under **Description**, e. g. EmailServices.
- (3) Select the services to be included in the group, in this example smtp, pop3 (SSL) snd imap (SSL).
- (4) Confirm with OK.

#### **Configure policies**

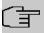

#### Note

The correct configuration of the filter rules and the right arrangement in the filter rule chain are decisive factors for the operation of the firewall. An incorrect configuration may possibly prevent further communication with the router!

Once you have completed the configuration of the alias names for IP addresses and services, you can define the filter rules.

Proceed as follows to configure the first rule:

(1) Go to Firewall -> Policies -> IPv4 Filter Rules -> New.

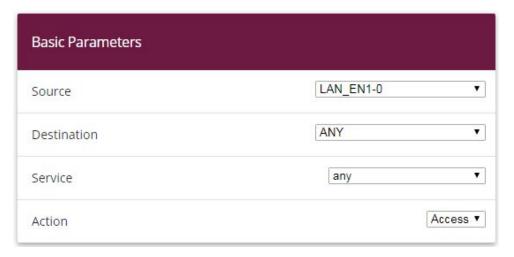

Fig. 88: Firewall->Policies->IPv4 Filter Rules->New

Proceed as follows:

- (1) Select the packet's **Source**, in this case *LAN EN1-0*.
- (2) Set the **Destination** to ANY. Neither the destination interface or the destination ad-

dress will be checked.

- (3) For Service, select any.
- (4) Select the **Action** that is to be applied, in this case Access. The packets are forwarded on the basis of the entries.
- Confirm with OK.

With these settings, outgoing connections are allowed from the LAN to the DMZ and to the Internet, including the LAN-side access to the router.

Configure the second filter rule in the same way as you configured the first rule.

- (1) Go to Firewall -> Policies -> Filter Rules -> New.
- (2) Select the packet's **Source**, in this case *LAN EN1-1*.
- (3) As the **Destination**, select *LAN\_EN1-4*. Source and destination interface will be checked.
- (4) For **Service**, select any.
- (5) Select the Action that is to be applied, in this case Access. The packets are forwarded on the basis of the entries.
- (6) Confirm with OK.
  With these settings, outgoing connections are allowed from the DMZ to the Internet.

Now rules can be create for accessing the web server from the Internet.

- (1) Go to Firewall -> Policies -> Filter Rules -> New.
- (2) Select the packet's **Source**, in this case *LAN EN1-4*.
- (3) Set the Destination to WebServer.
- (4) For Service, select WebServices.
- (5) Select the Action that is to be applied, in this case Access. The packets are forwarded on the basis of the entries.
- (6) Confirm with **OK**.

Finally, the rules are created for accessing the E-mail server from the Internet.

- (1) Go to Firewall -> Policies -> Filter Rules -> New.
- (2) Select the packet's **Source**, in this case *LAN EN1-4*.
- (3) Set the Destination to EmailServer.
- (4) For Services, select EmailServices.
- (5) Select the **Action** that is to be applied, in this case *Access*. The packets are forwarded on the basis of the entries.
- (6) Confirm with OK.

The list of the filter rules that have been configured should now look like this:

Go to Firewall -> Policies -> Filter Rules.

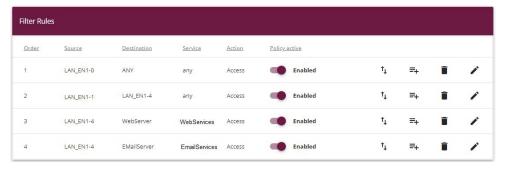

Fig. 89: Firewall -> Policies -> Filter Rules

This completes the configuration. Save the configuration with **Save configuration** and confirm the selection with **OK**.

# 8.3 Overview of Configuration Steps

#### **Assign interface**

| Field         | Menu                                                         | Value |
|---------------|--------------------------------------------------------------|-------|
| Switch Port 4 | Physical Interfaces ->Ethernet<br>Ports ->Port Configuration | en1-1 |

#### Configure a drop-in group

| Field                 | Menu                                           | Value                         |
|-----------------------|------------------------------------------------|-------------------------------|
| Group Description     | Network -> Drop In -> Drop In<br>Groups -> New | e.g. DropIn-Group.            |
| Mode                  | Network -> Drop In -> Drop In<br>Groups -> New | Transparent                   |
| Network Configuration | Network -> Drop In -> Drop In<br>Groups -> New | Static                        |
| Network Address       | Network -> Drop In -> Drop In<br>Groups -> New | e. g. 213.7.46.0              |
| Netmask               | Network -> Drop In -> Drop In<br>Groups -> New | e. g. 255.255.258             |
| Local IP Address      | Network -> Drop In -> Drop In<br>Groups -> New | e. g. 213.7.46.6              |
| Interface Selection   | Network -> Drop In -> Drop In<br>Groups -> New | e. g. LAN_EN1-4,<br>LAN_EN1-1 |

# Set up the default route

| Field              | Menu                                                   | Value                        |
|--------------------|--------------------------------------------------------|------------------------------|
| Route Type         | Network -> Routes -> IPv4 Route<br>Configuration-> New | Default Route via<br>Gateway |
| Interface          | Network -> Routes -> IPv4 Route<br>Configuration-> New | LAN_EN1-4                    |
| Gateway IP Address | Network -> Routes -> IPv4 Route<br>Configuration-> New | e. g. 213.7.46.1             |

#### **Enable NAT**

| Field       | Menu                             | Value                 |
|-------------|----------------------------------|-----------------------|
| NAT active  | Network -> NAT -> NAT Interfaces | Enabled for LAN_EN1-4 |
| Silent Deny | Network -> NAT ->NAT Interfaces  | Enabled for LAN_EN1-4 |

## Configure the alias names

| Field            | Menu                                          | Value                                |
|------------------|-----------------------------------------------|--------------------------------------|
| Description      | Firewall ->Addresses -> Address<br>List ->New | WebServer                            |
| Address Type     | Firewall ->Addresses -> Address<br>List ->New | Address / Subnet                     |
| Address / Subnet | Firewall-> Addresses -> Address<br>List-> New | e. g. 213.7.46.2/<br>255.255.255.255 |
| Description      | Firewall ->Addresses -> Address<br>List ->New | EMailServer                          |
| Address Type     | Firewall A->ddresses -> Address<br>List ->New | Address / Subnet                     |
| Address / Subnet | Firewall ->Addresses -> Address<br>List ->New | e. g. 213.7.46.3/<br>255.255.255.255 |

# **Configuring service sets**

| Field       | Menu                                  | Value               |
|-------------|---------------------------------------|---------------------|
| Description | Firewall -> Services -> Groups -> New | e.g. WebServices.   |
| Members     | Firewall -> Services -> Groups -> New | http, http (SSL)    |
| Description | Firewall -> Services -> Groups -> New | e.g. EmailServices. |

| Field   | Menu                                  | Value                                   |
|---------|---------------------------------------|-----------------------------------------|
| Members | Firewall -> Services -> Groups -> New | <pre>smtp, pop3 (SSL), imap (SSL)</pre> |

# Configure policies

| Field       | Menu                                     | Value         |
|-------------|------------------------------------------|---------------|
| Source      | Firewall ->Policies ->Filter Rules ->New | LAN_EN1-0     |
| Destination | Firewall ->Policies ->Filter Rules ->New | ANY           |
| Service     | Firewall ->Policies ->Filter Rules ->New | any           |
| Action      | Firewall ->Policies ->Filter Rules ->New | Access        |
| Source      | Firewall ->Policies ->Filter Rules ->New | LAN_EN1-1     |
| Destination | Firewall ->Policies ->Filter Rules ->New | LAN_EN1-4     |
| Service     | Firewall ->Policies ->Filter Rules ->New | any           |
| Action      | Firewall ->Policies ->Filter Rules ->New | Access        |
| Source      | Firewall ->Policies ->Filter Rules ->New | LAN_EN1-4     |
| Destination | Firewall ->Policies ->Filter Rules ->New | WebServer     |
| Service     | Firewall ->Policies ->Filter Rules ->New | WebServices   |
| Action      | Firewall ->Policies ->Filter Rules ->New | Access        |
| Source      | Firewall ->Policies ->Filter Rules ->New | LAN_EN1-4     |
| Destination | Firewall ->Policies ->Filter Rules ->New | EMailServer   |
| Service     | Firewall ->Policies ->Filter Rules ->New | EmailServices |
| Action      | Firewall ->Policies ->Filter Rules ->New | Access        |